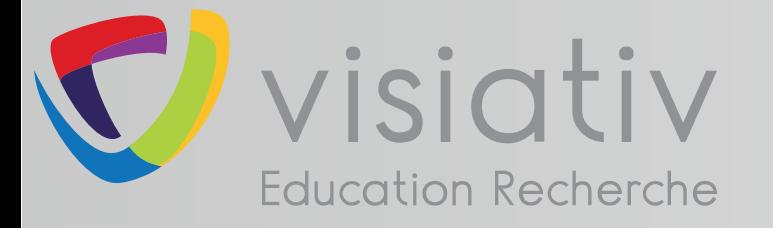

# DS SOLIDWORKS | EDUCATION EDITION 2017-2018

## **support.education@visiativ.com**

**AVANT DE COMMENCER**

Recommandations communes à toutes licences

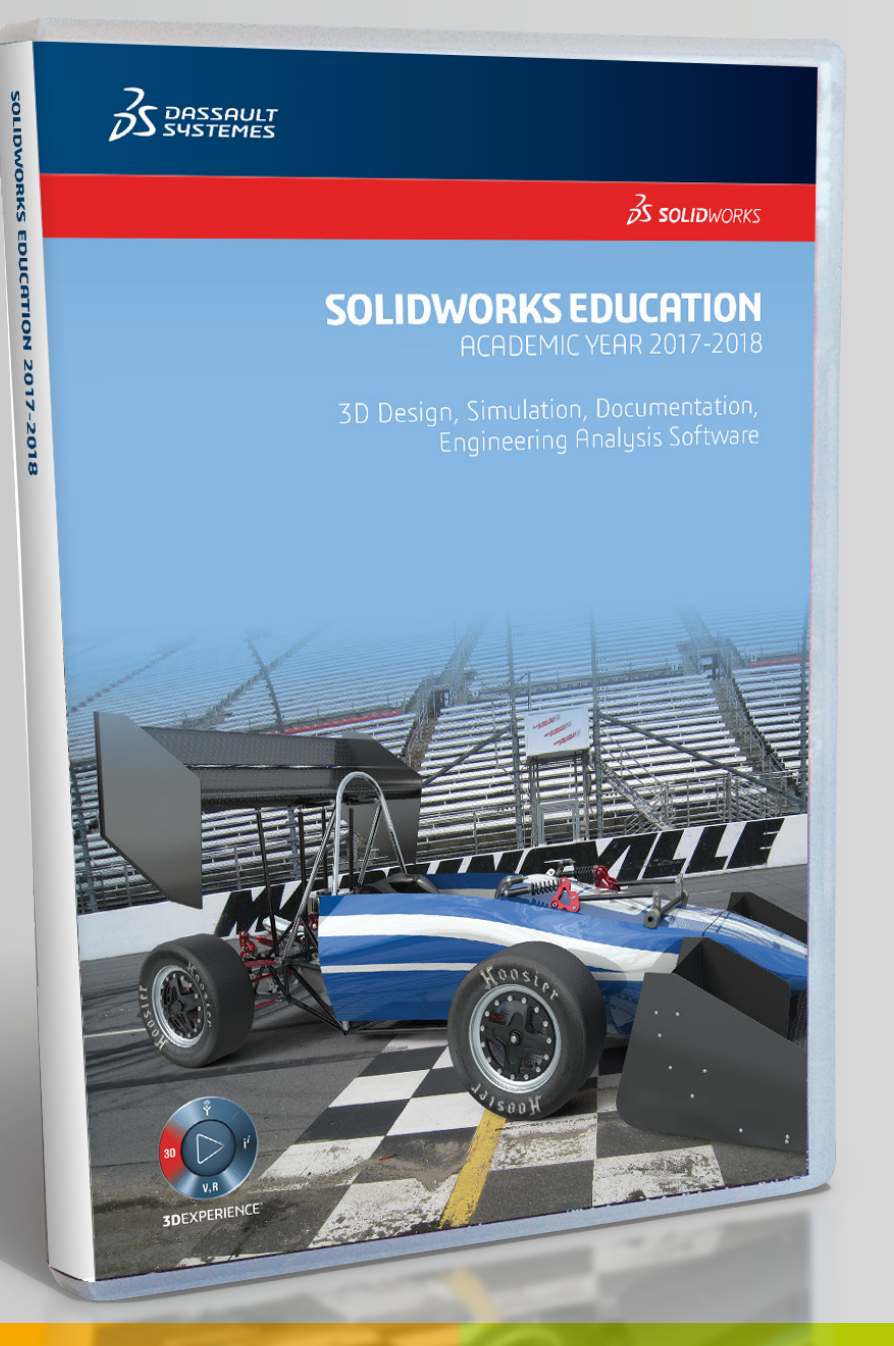

## **LICENCE RESEAU**

Numéro de série commançant par 9710

## **LICENCE MONOPOSTE**

Numéro de série commançant par 9700 ou 9701

## **LICENCE MULTIPOSTES**

Numéro de série commançant par 9500

## **LICENCE ENSEIGNANT (SEK)**

Numéro de série commançant par 9020

# **PROCÉDURE D'INSTALLATION DE LA SUITE SOLIDWORKS | ELECTRICAL | COMPOSER | VISUALIZE**

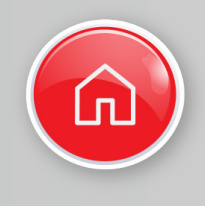

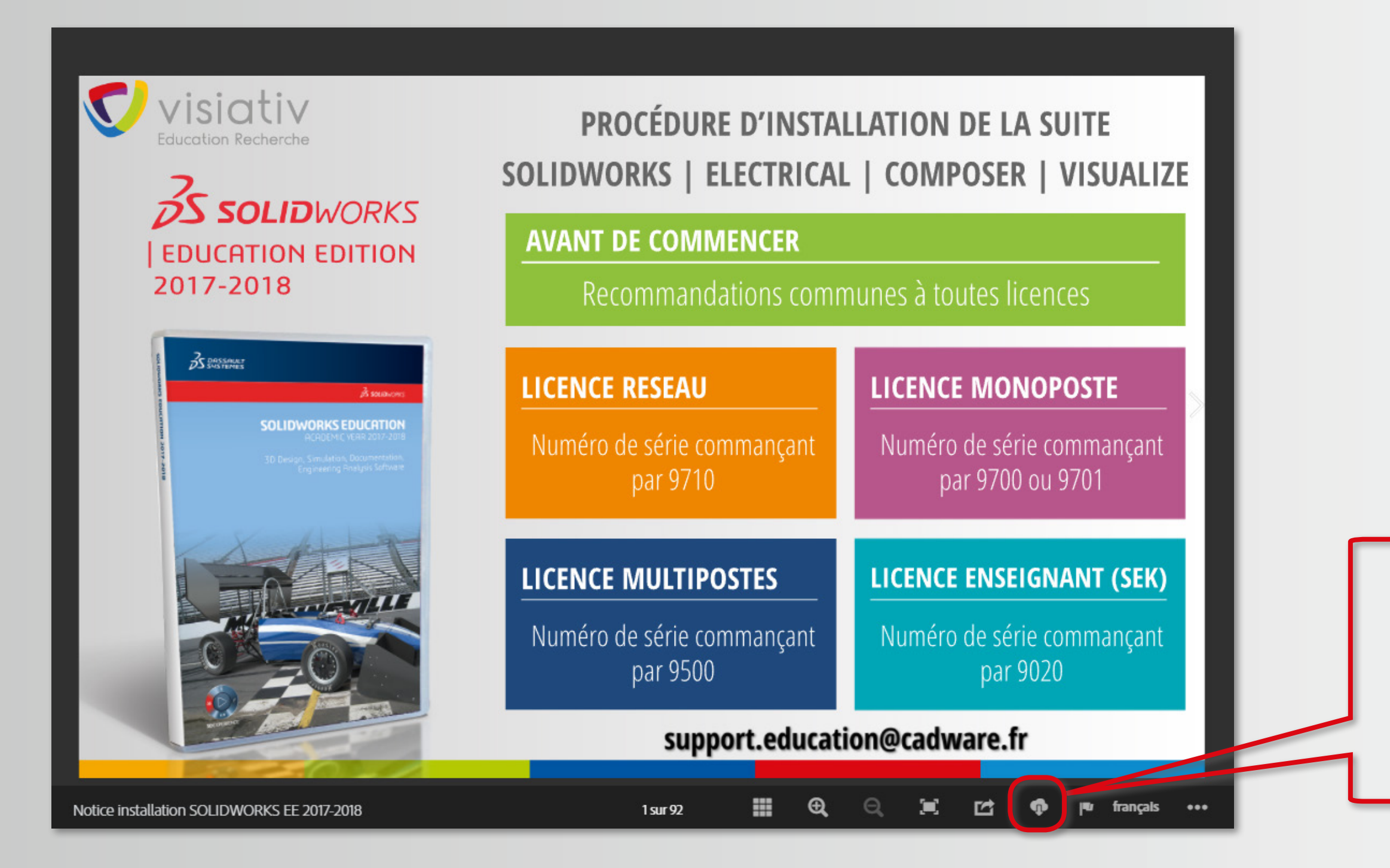

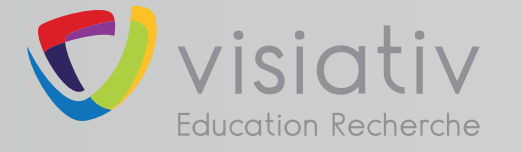

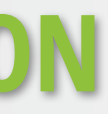

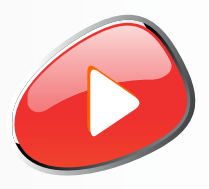

## **Télécharger cette notice au format PDF pour une consultation hors ligne**

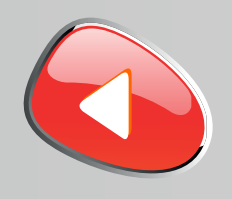

## **Le boitier DVD SOLIDWORKS EDUCATION EDITION 2017-2018 contient 2 DVD (64 bits).**

## **L'installation nécessite l'utilisation des 2 DVD.**

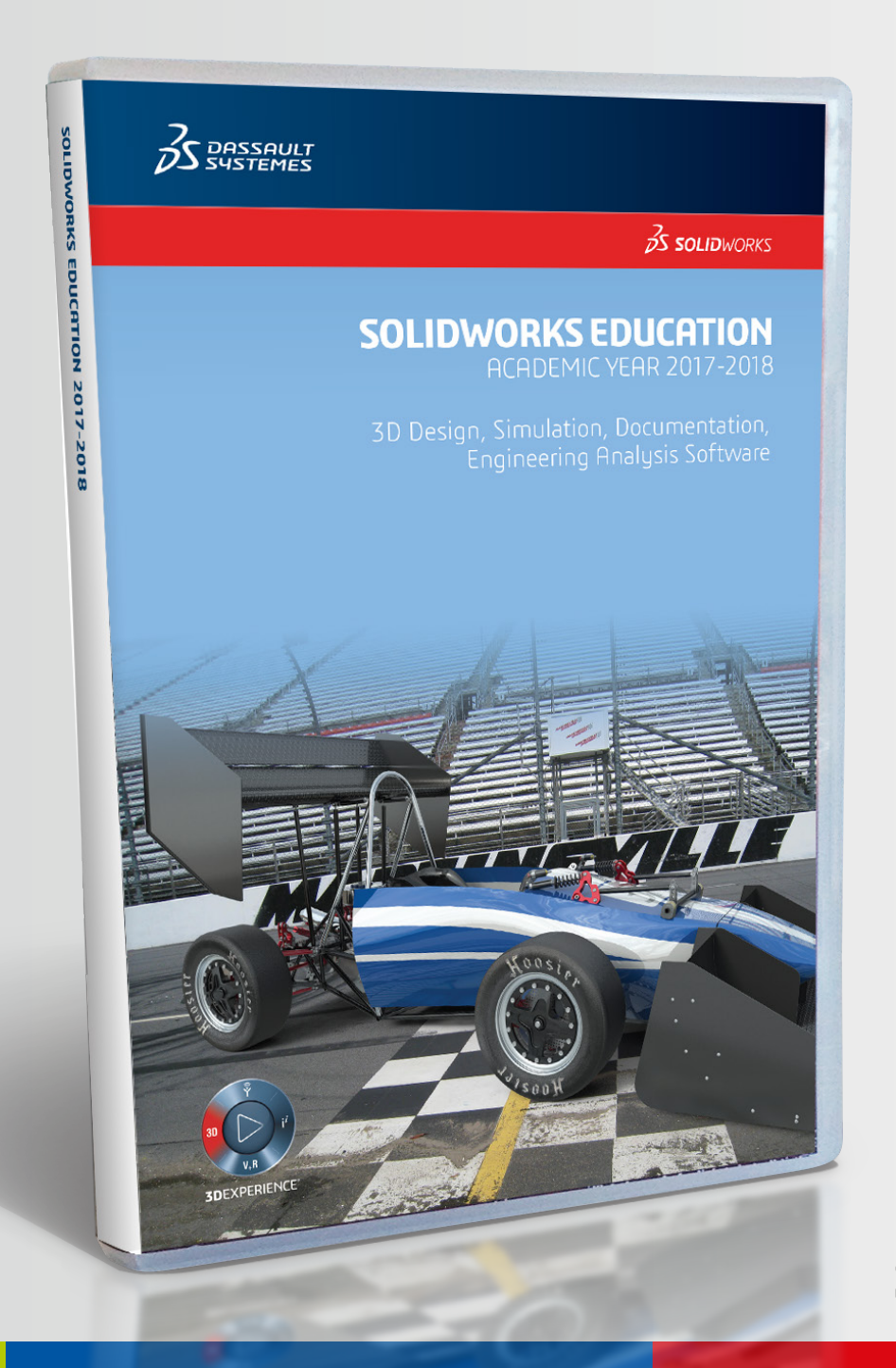

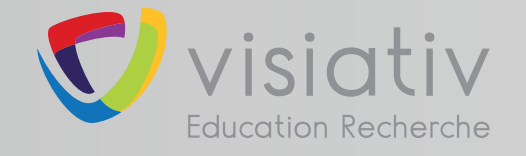

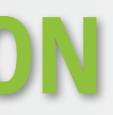

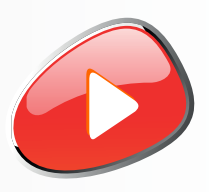

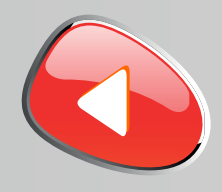

**SOLIDWORKS 2017 est caractérisé par sa nouvelle interface aux couleurs de la 3DEXPERIENCE. Si ce changement d'interface vient perturber le travail de vos étudiants, il sera alors possible de revenir à l'interface classique depuis les options de SOLIDWORKS.**

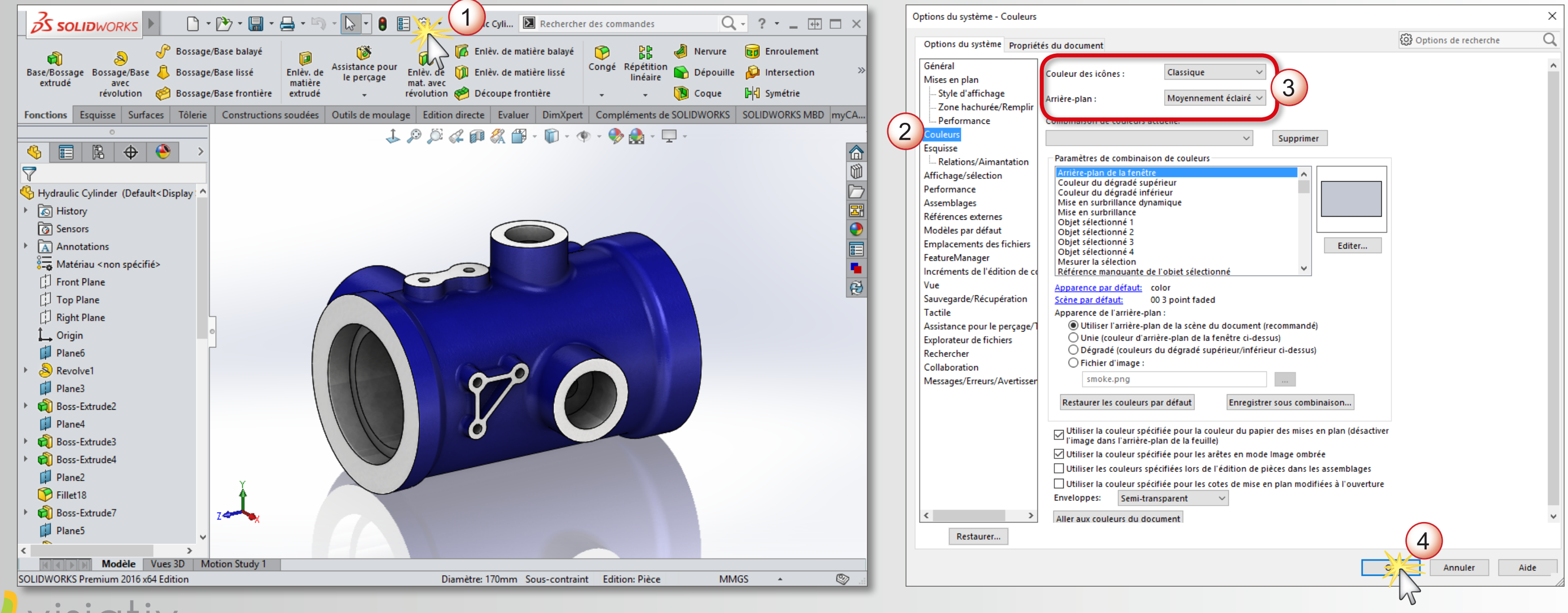

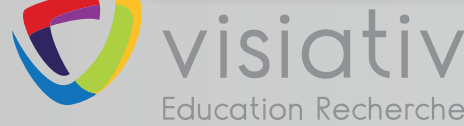

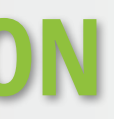

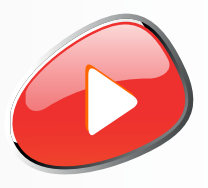

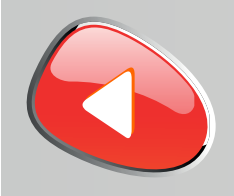

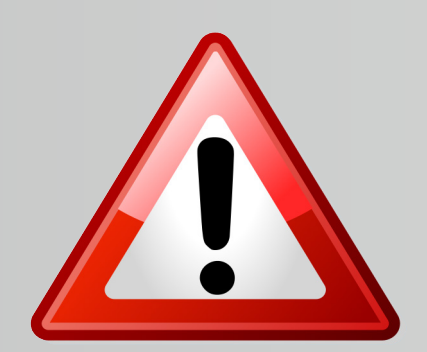

**La version de SOLIDWORKS 2017-2018 ne s'installe pas sur WINDOWS XP ou VISTA ou sur un processeur 32 Bits**

**La version de SOLIDWORKS 2017-2018 s'installe uniquement sur les systèmes d'exploitation suivants :**

**Pour le serveur de licence, l'installation est possible les systèmes d'exploitation suivants :**

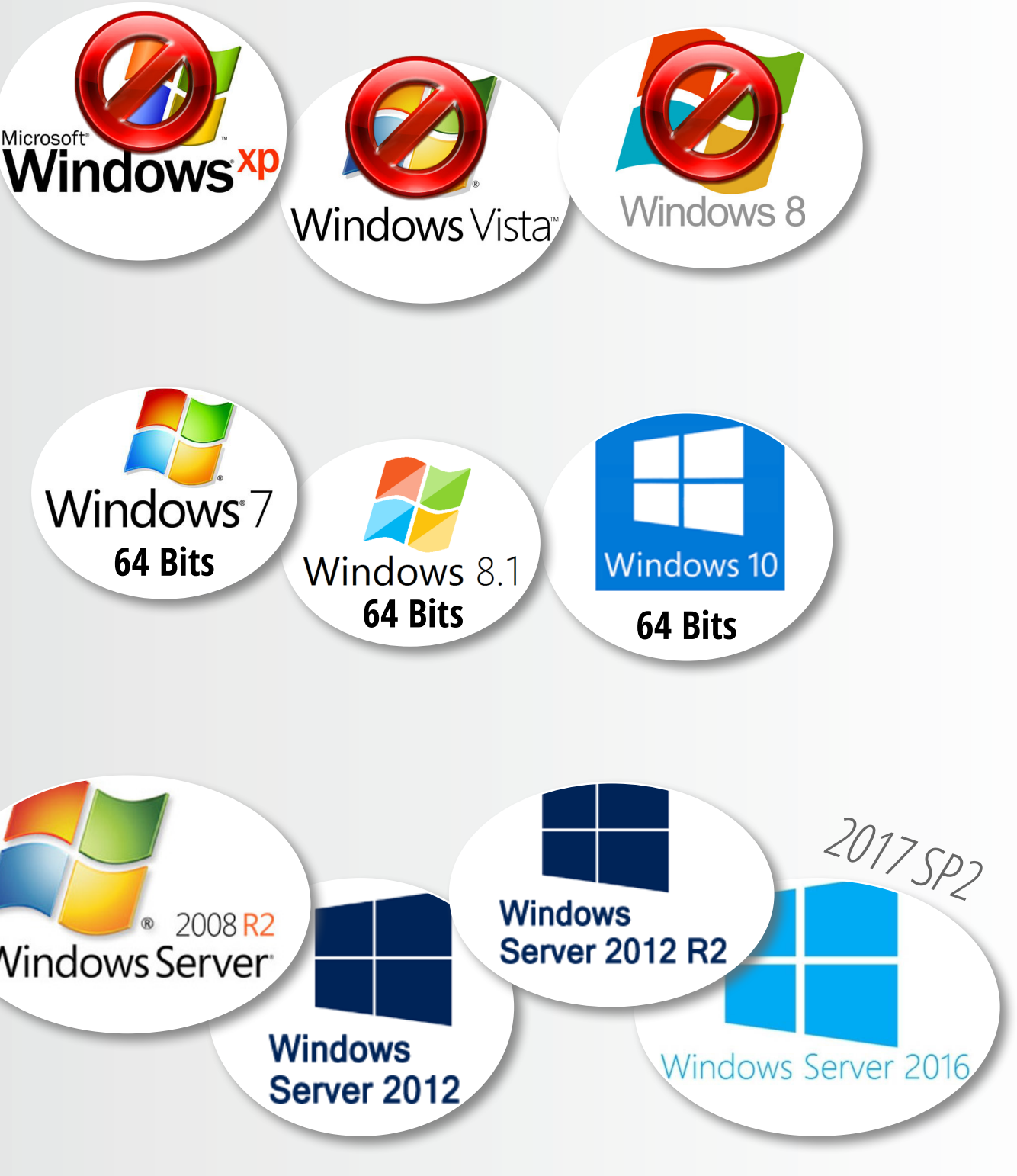

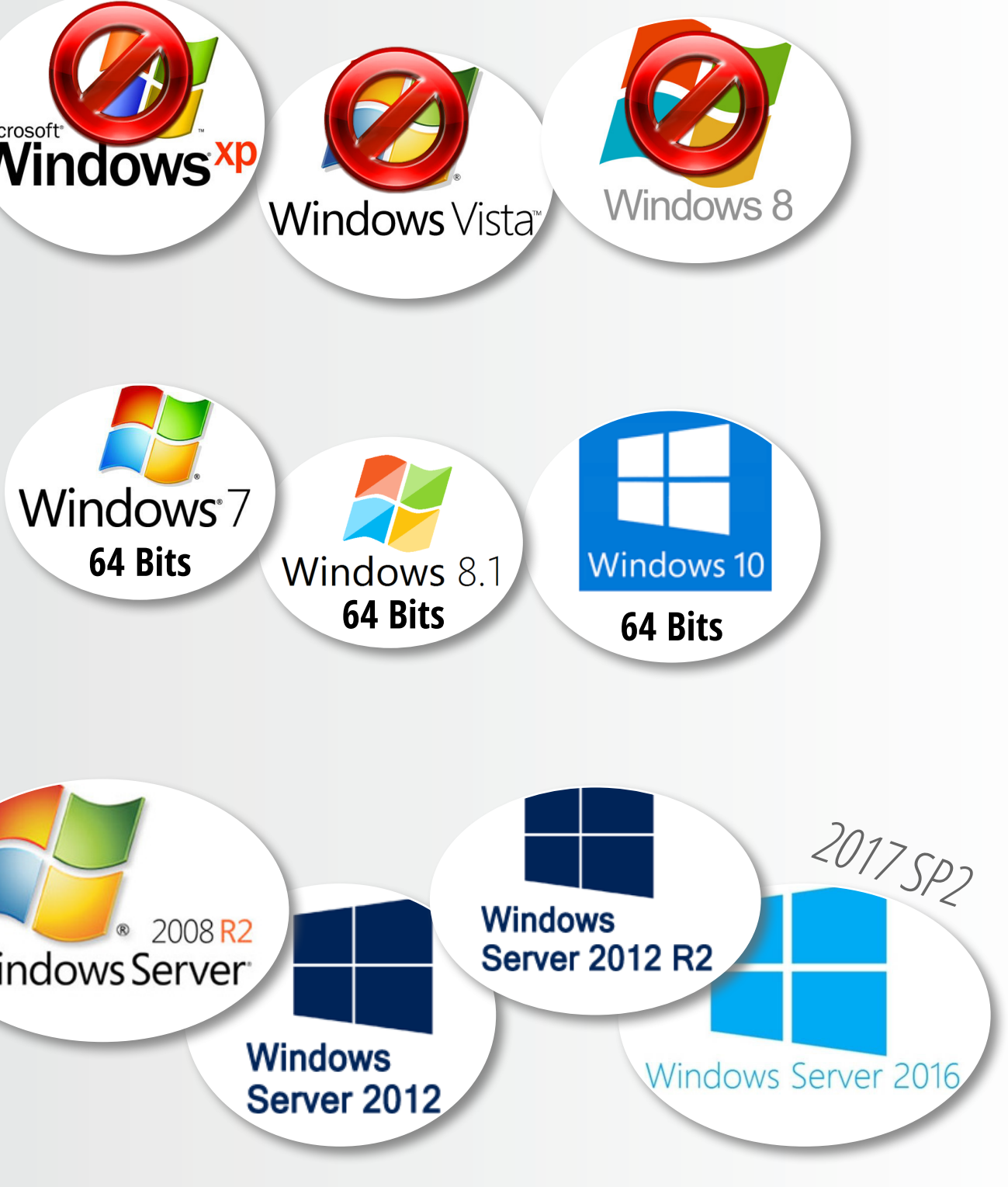

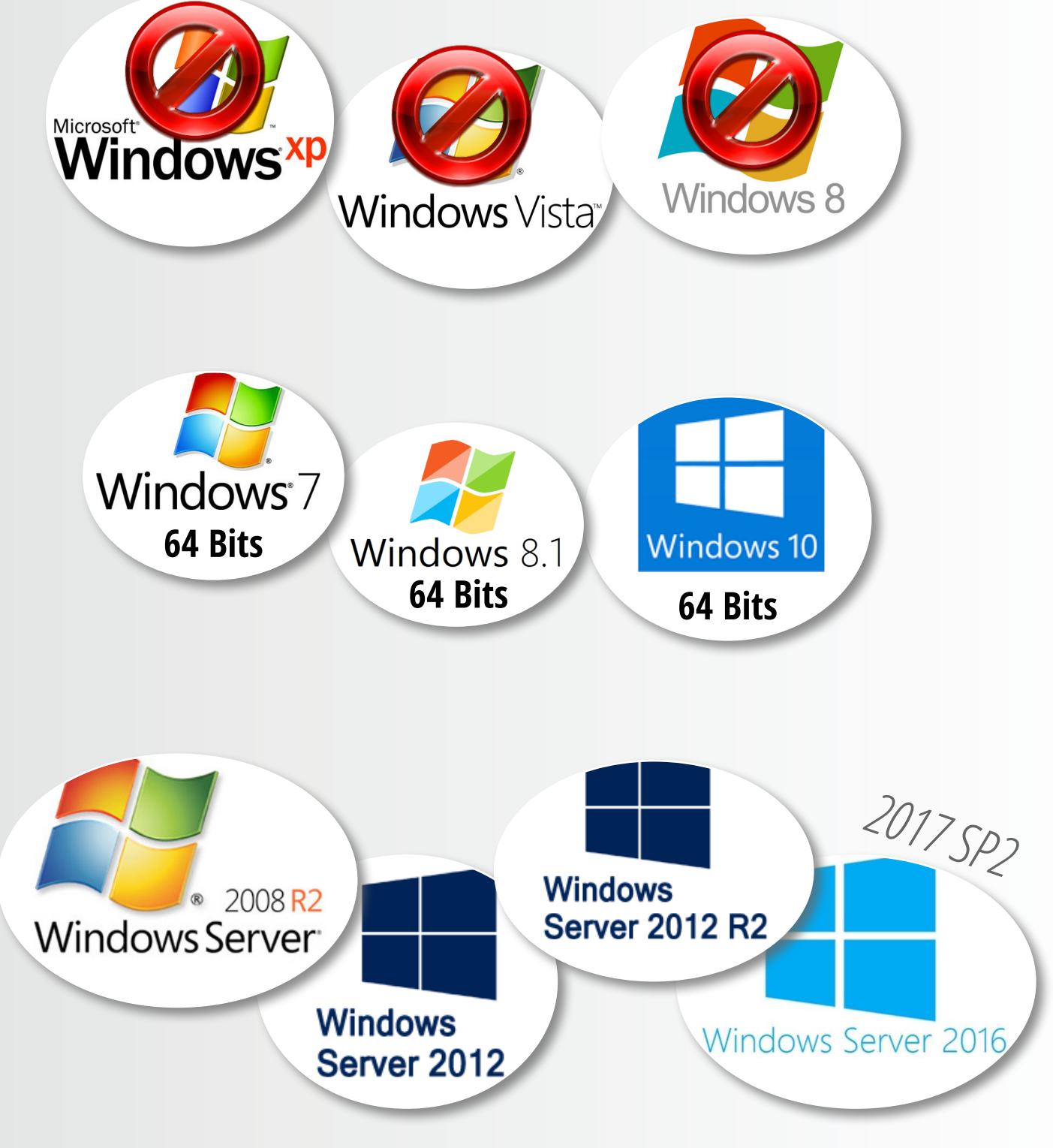

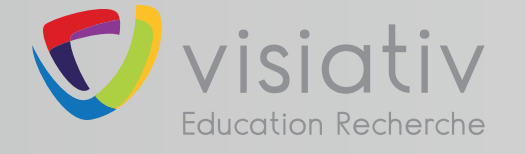

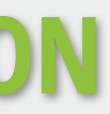

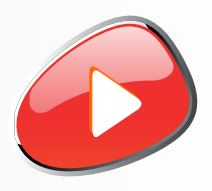

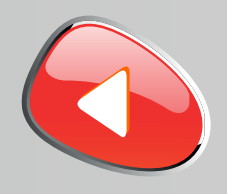

#### **Désactiver temporairement votre antivirus**

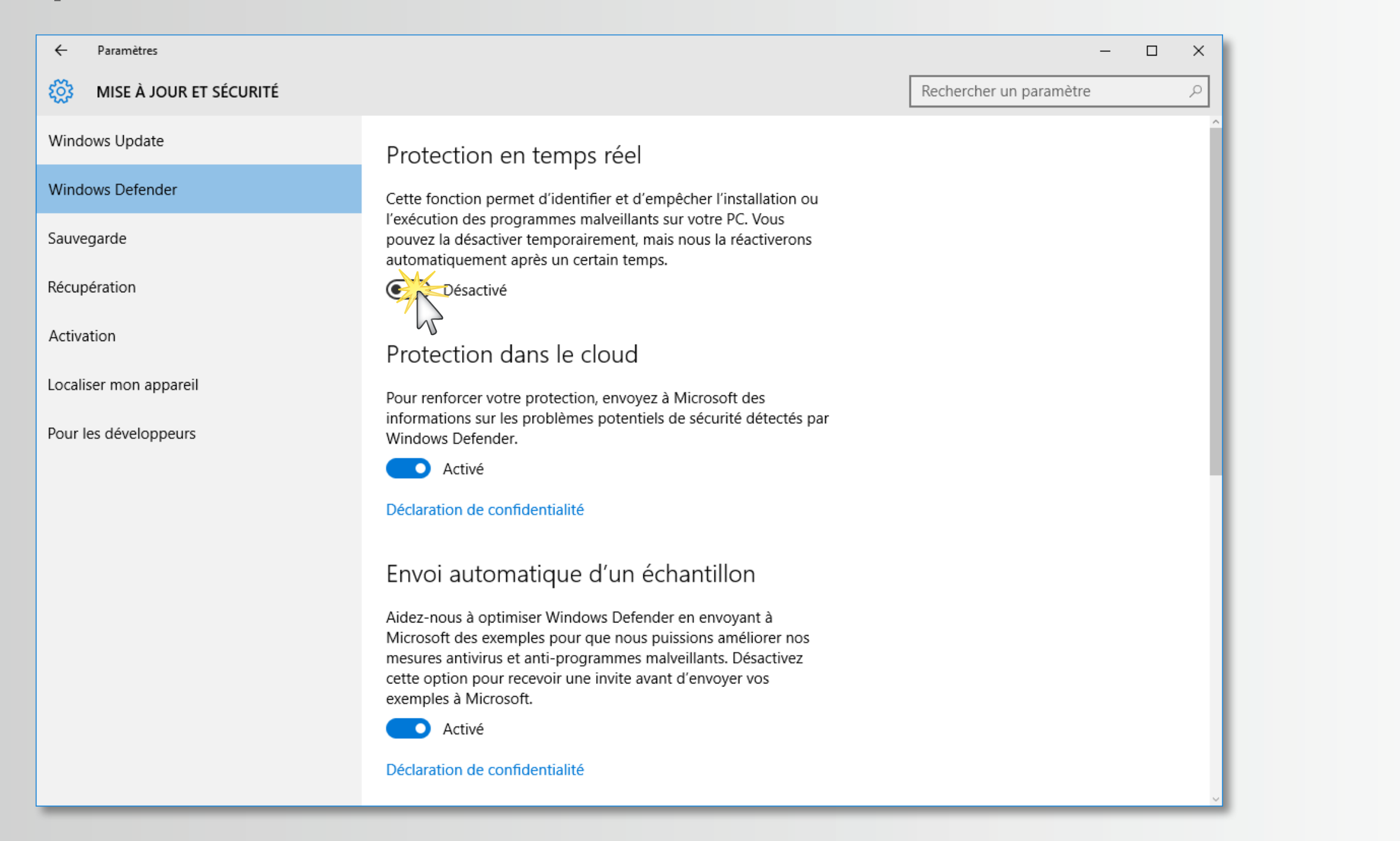

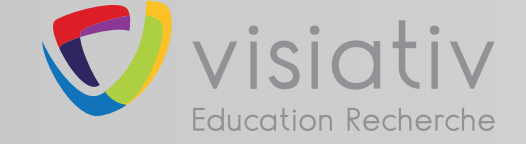

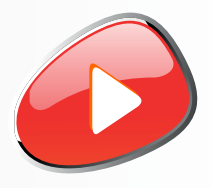

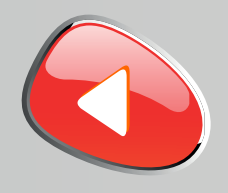

#### **Désactiver temporairement le pare-feu de Windows**

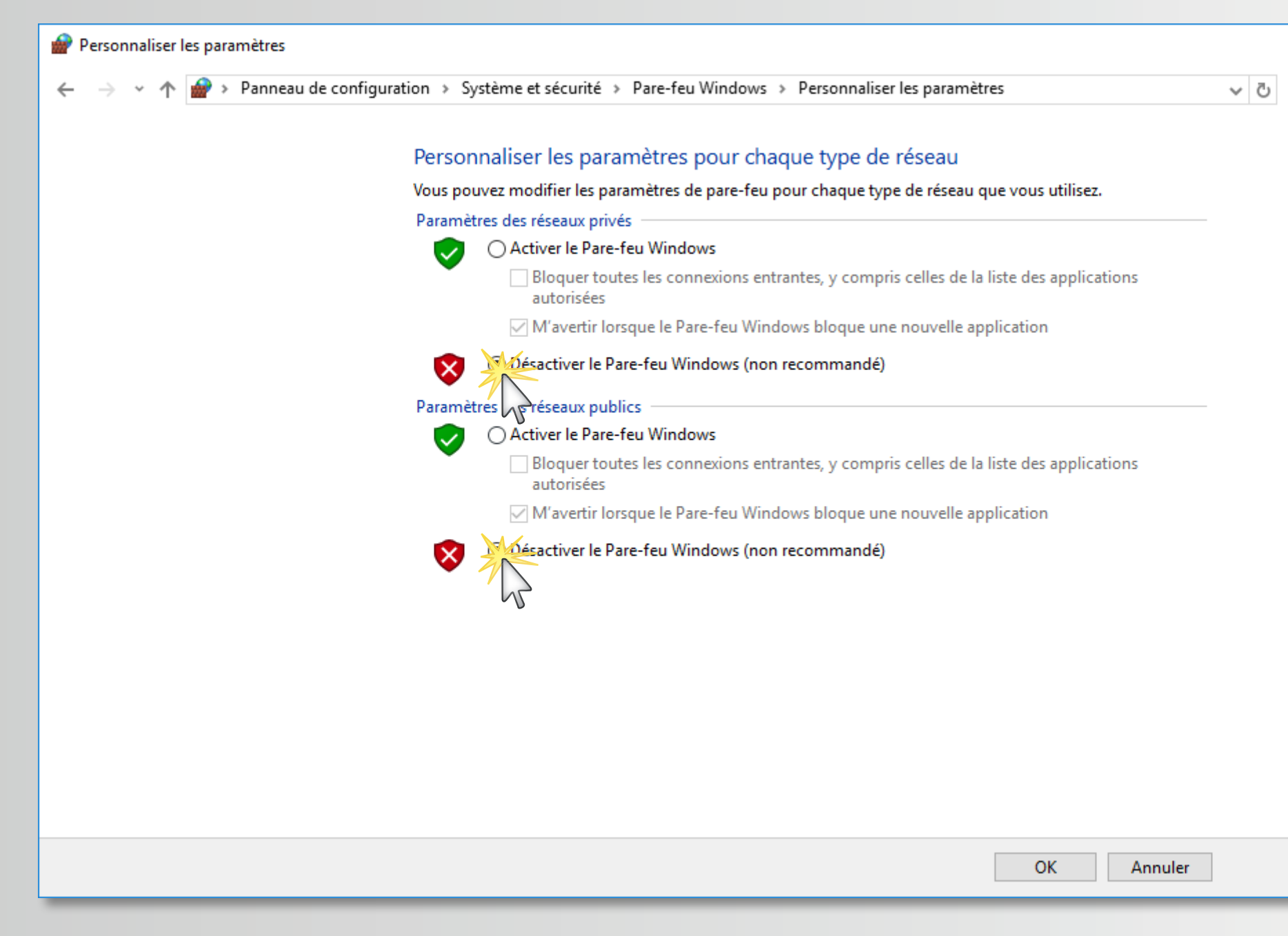

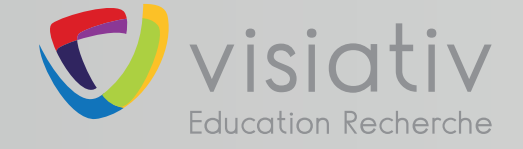

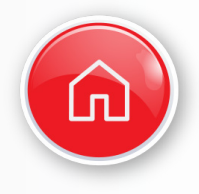

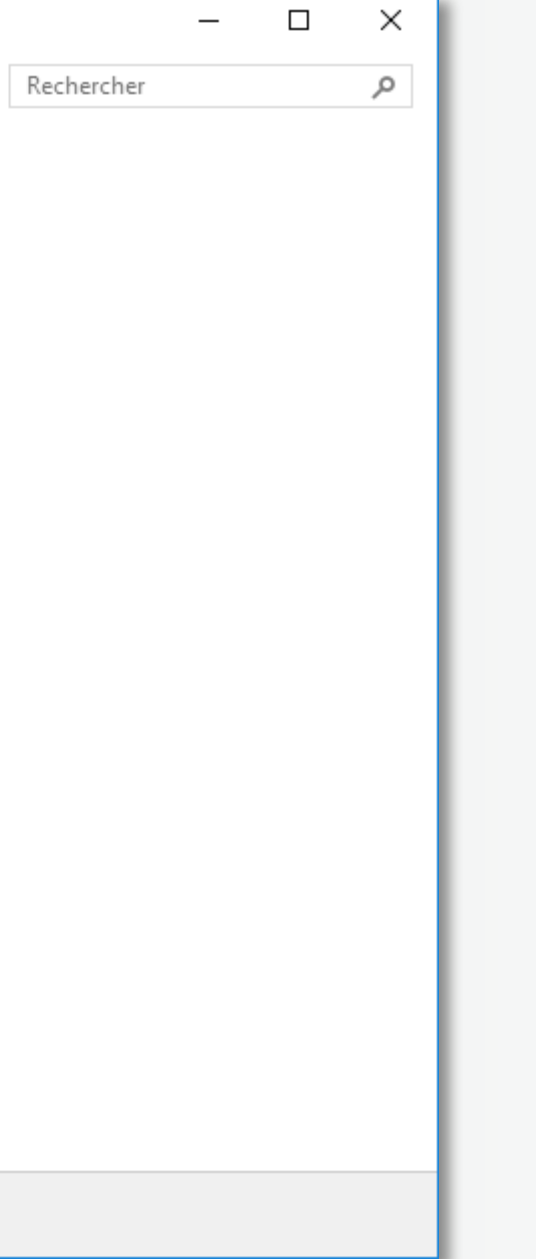

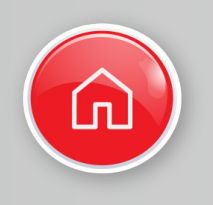

**1**

## **support.education@visiativ.com**

**Suivre les étapes 2 à 17 pour installer la suite SOLIDWORKS sur chacun des postes élèves**

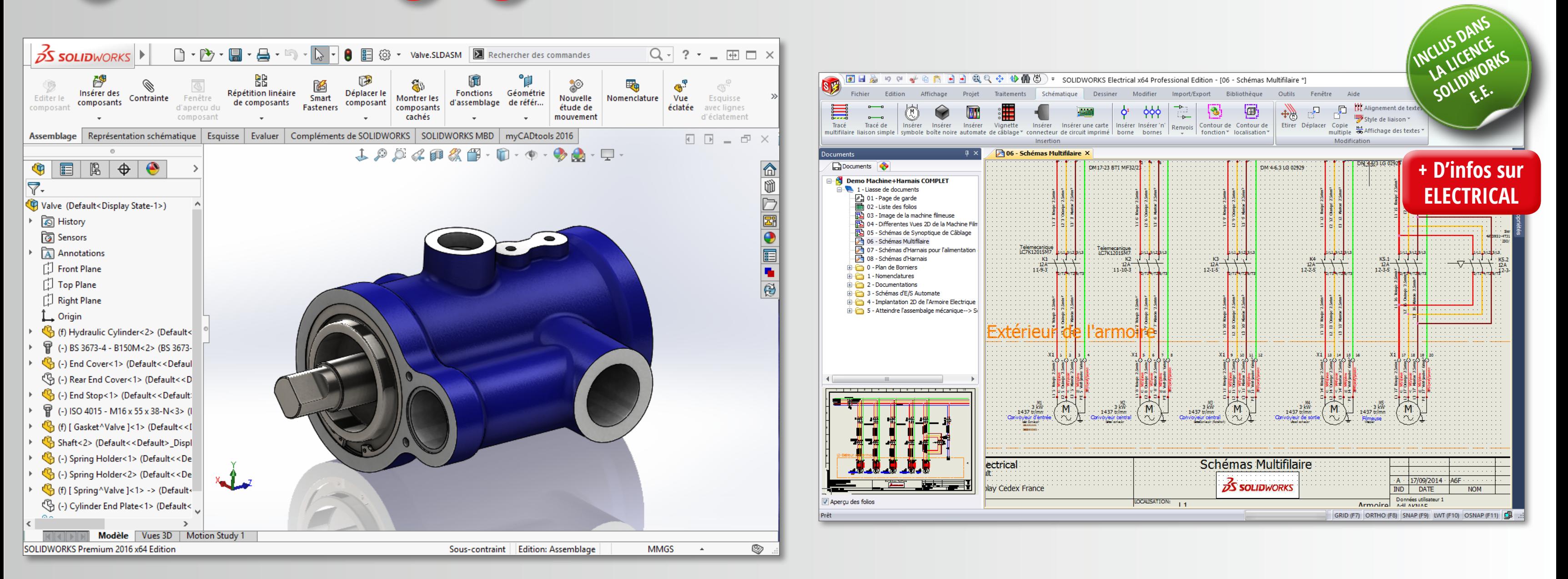

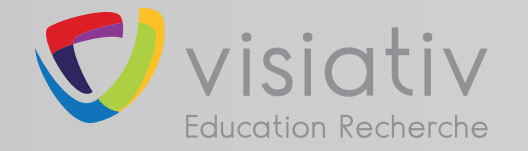

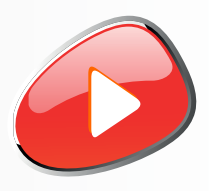

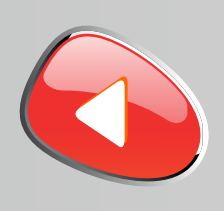

**2**

## **support.education@visiativ.com**

**Lancer le fichier «Setup.exe» depuis le DVD (1/2) ou les sources d'installation.** 

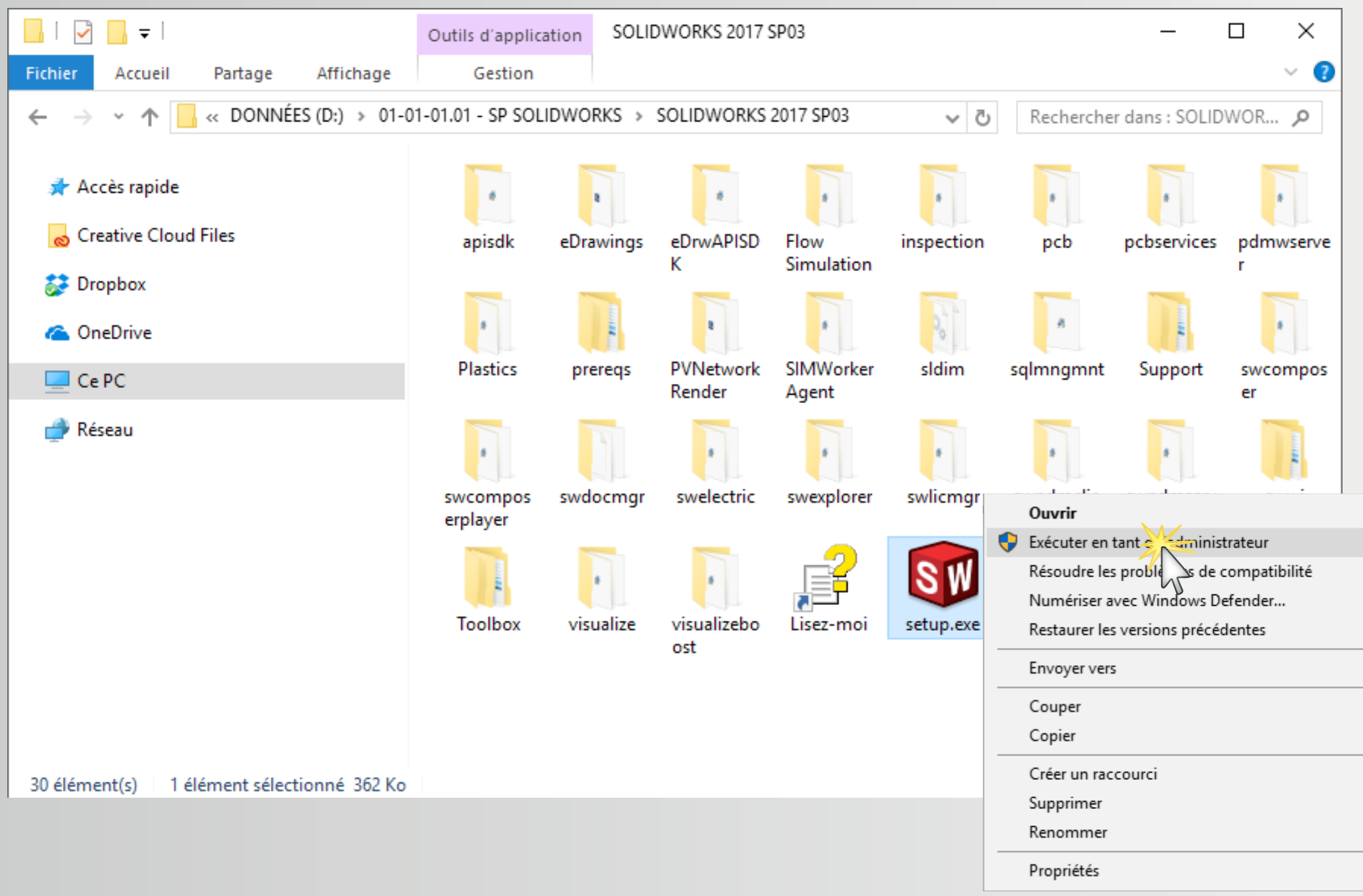

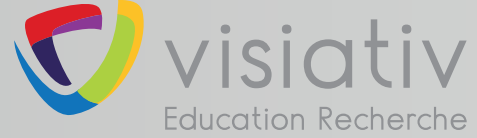

 $\rightarrow$ 

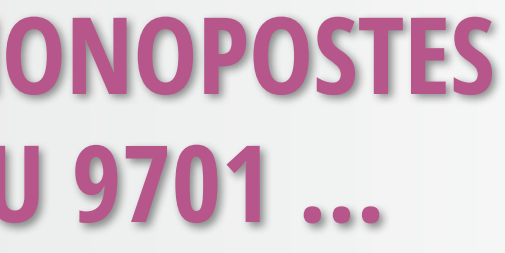

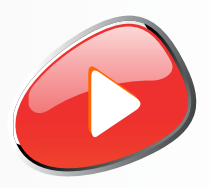

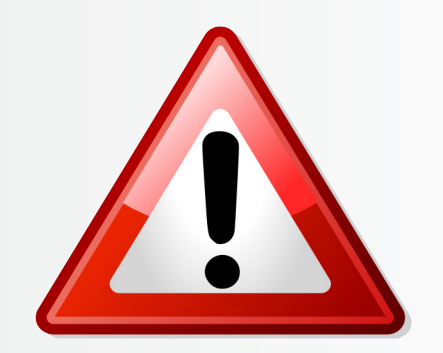

#### **Il est fortement recommandé de lancer l'installation en tant qu'administrateur**

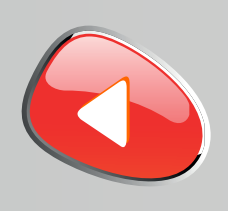

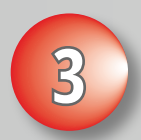

#### **support.education@visiativ.com**

## **Conserver l'installation individuelle**

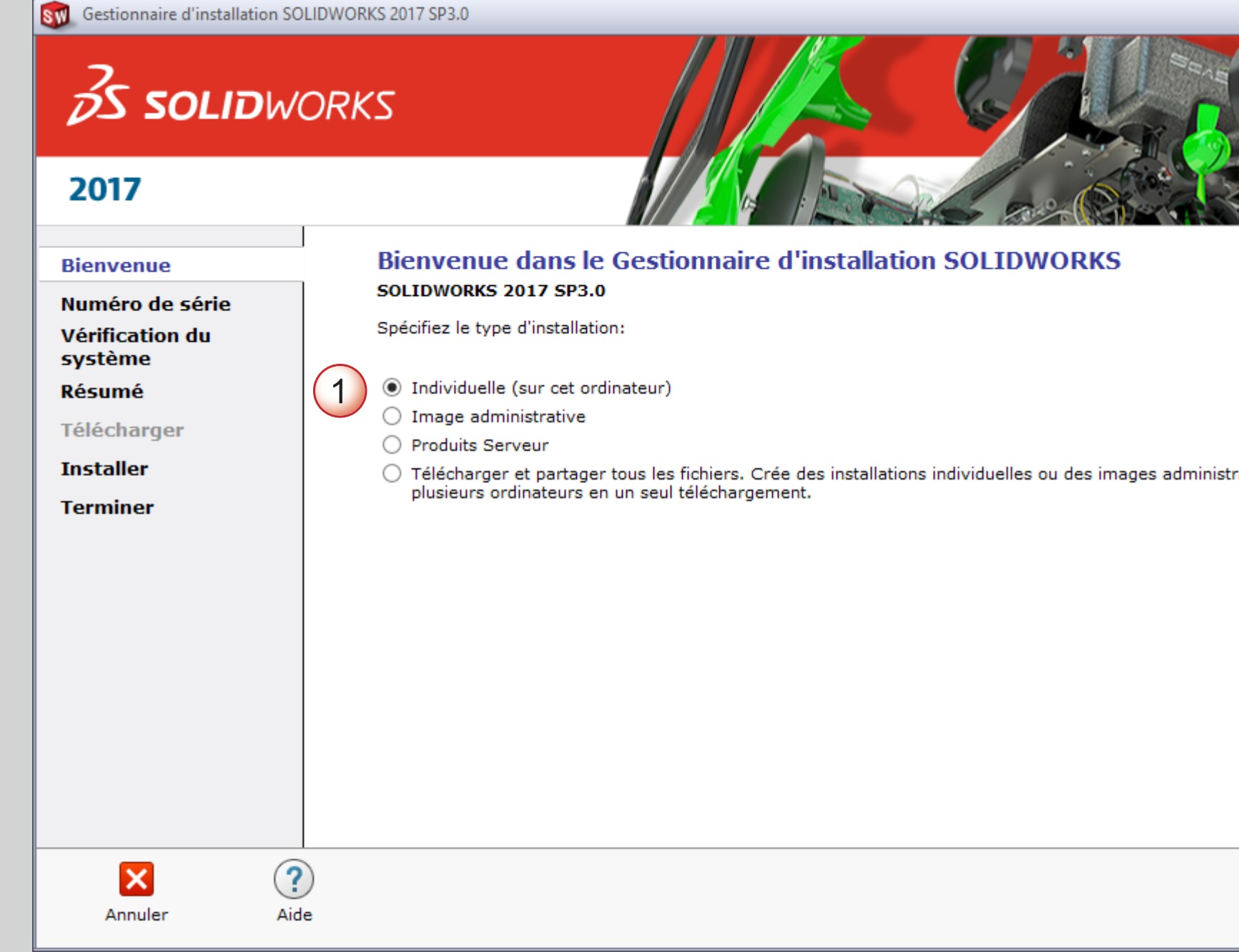

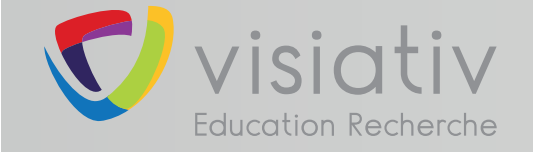

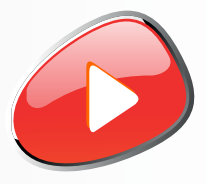

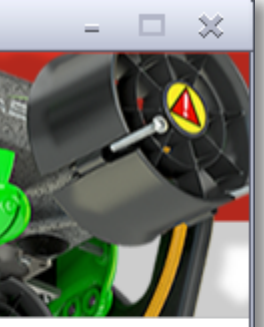

atives sur

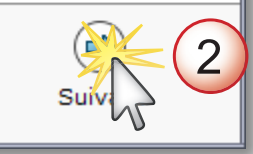

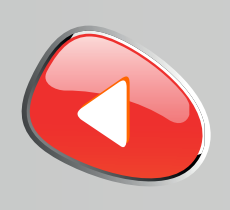

**4**

## **support.education@visiativ.com**

## **Saisir le numéro de série SOLIDWORKS commençant par 9700 ou 9701 (24 ou 16 caractères)**

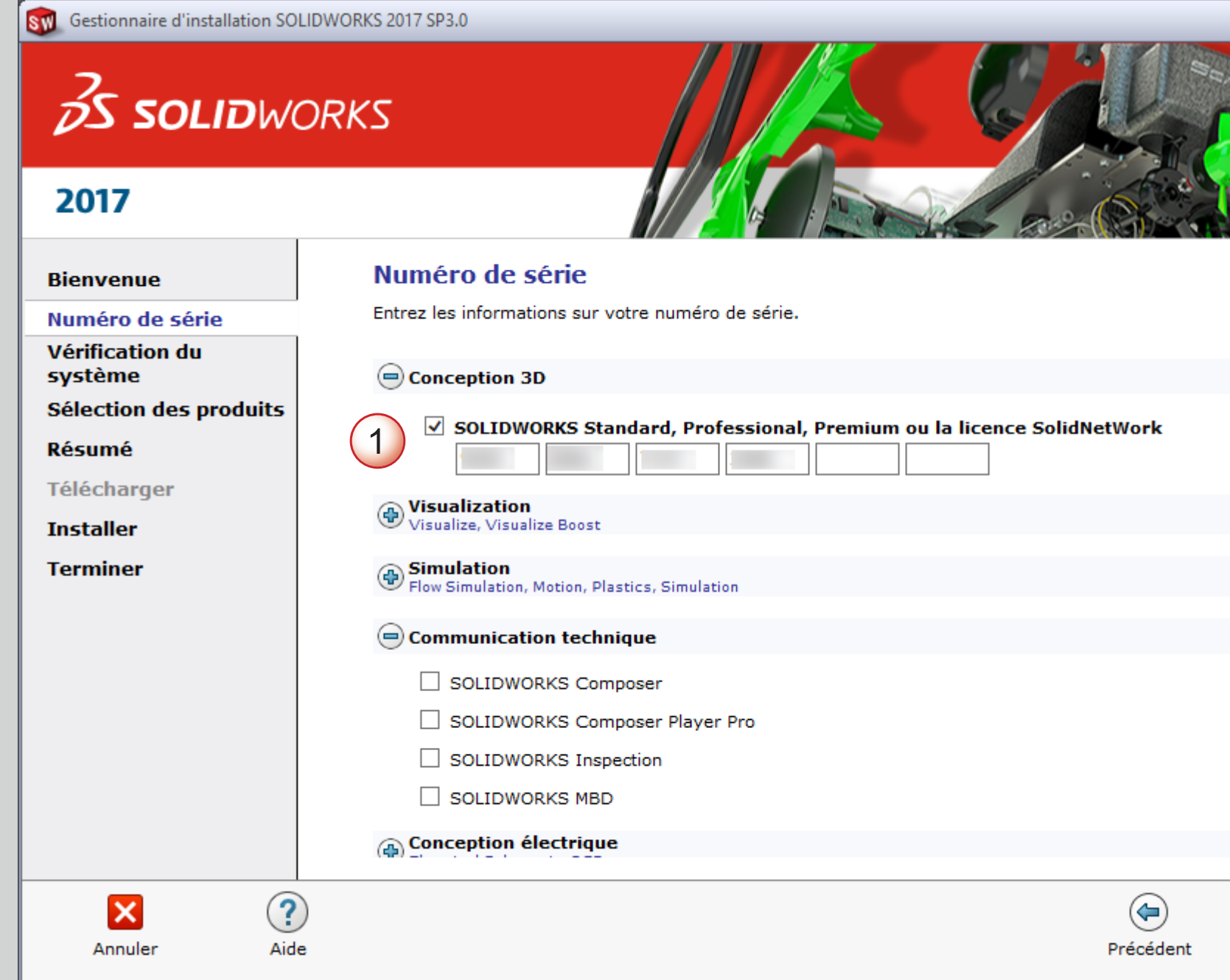

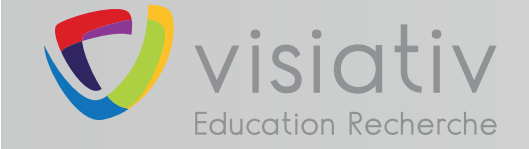

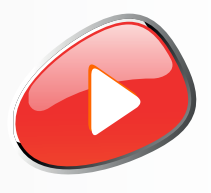

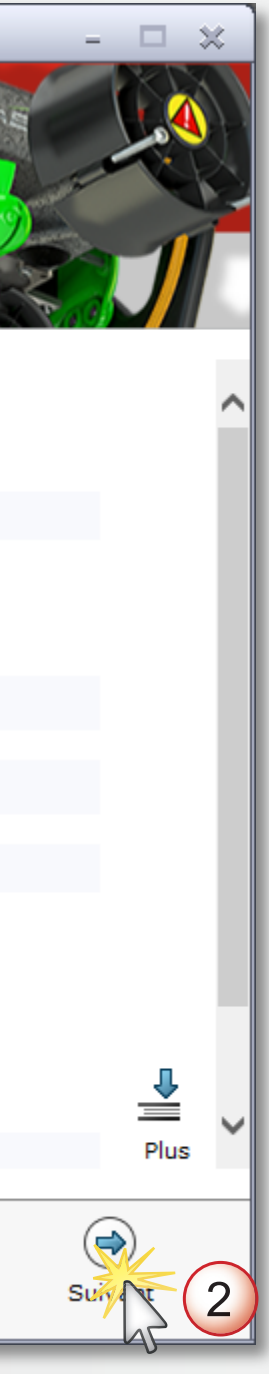

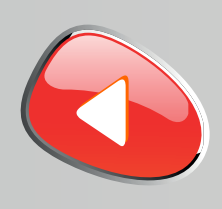

**5**

## **support.education@visiativ.com**

**Installer la version en cours ou choisir d'obtenir le dernier Service Pack**

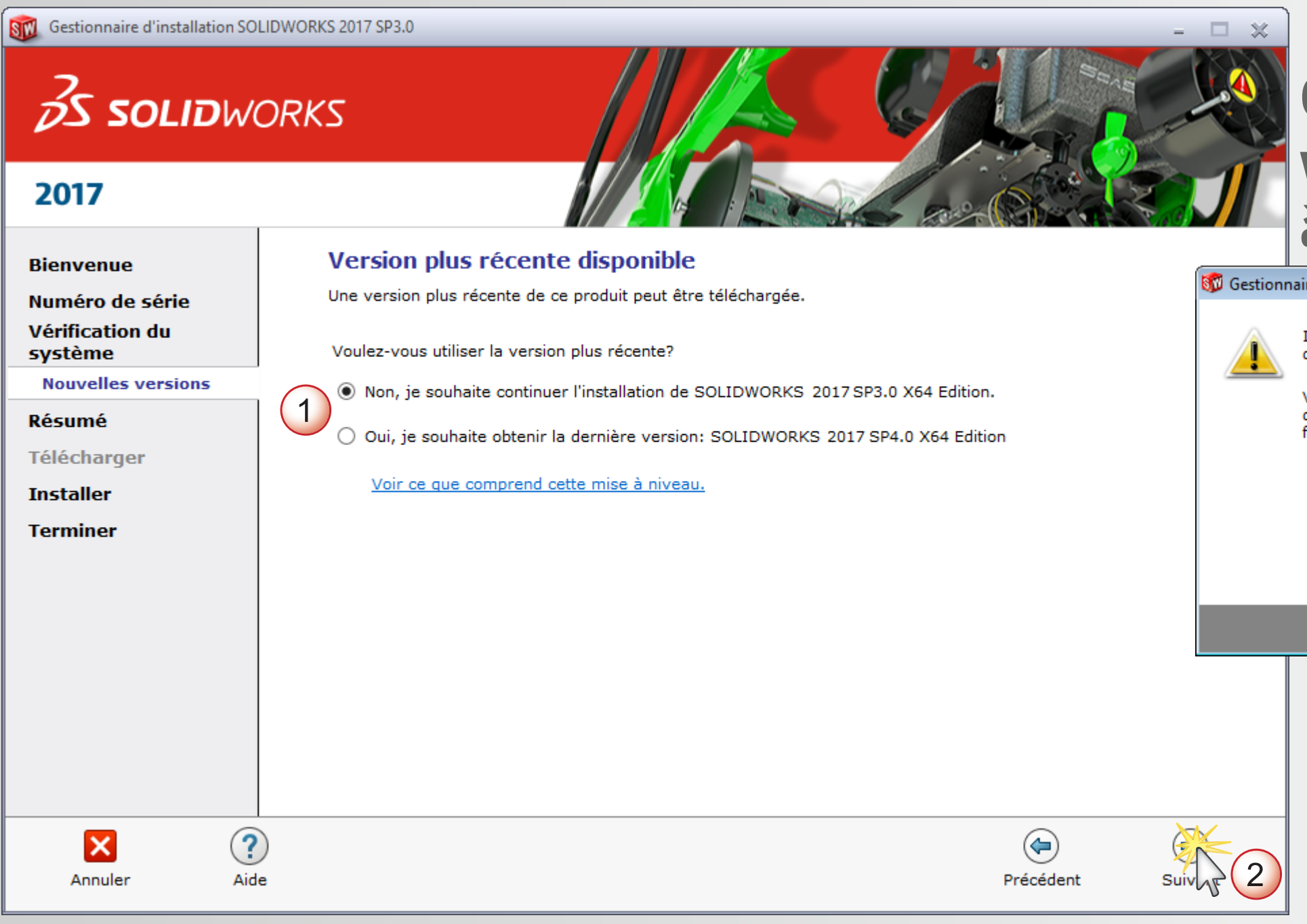

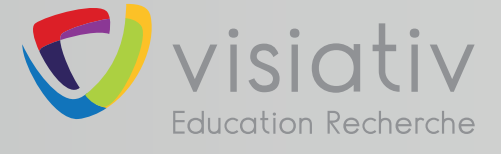

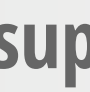

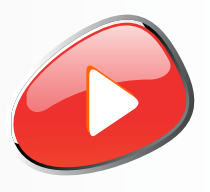

## **Ce message apparait si vous n'êtes pas connécté à internet**

 $\overline{\mathbf{x}}$ re d'installation SolidWorks mpossible de se connecter au serveur SolidWorks afin de déterminer quels produits vous pouvez installer. Vérifiez la connexion Internet et cliquez sur Réessayer s'il s'agit d'un problème temporaire. Sinon, continuez sans connexion si les fichiers source d'installation sont disponibles sur votre ordinateur. Réessaver Ann.

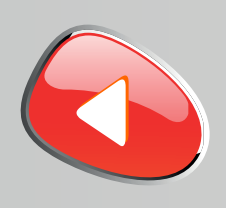

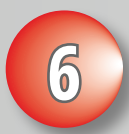

## **support.education@visiativ.com**

## **6 Modifier la liste des produits à installer**

#### SW Gestionnaire d'installation SOLIDWORKS 2017 SP3.0 **SS SOLIDWORKS** 2017 **Résumé Bienvenue** Ceci est une nouvelle installation de 2017 SP3.0. Numéro de série Vérification du  $\Theta$  Produits système SOLIDWORKS: PhotoView 360, SOLIDWORKS Toolbox, SOLIDWORKS Routing, ScanTo3D, **Résumé** TolAnalyst, CircuitWorks, SOLIDWORKS Costing, Design Checker, Fichiers d'exemple, Manuels, Fichiers d'aide Télécharger Langues SOLIDWORKS: Anglais, Français eDrawings **Installer SOLIDWORKS Flow Simulation SOLIDWORKS Plastics Terminer** SOLIDWORKS Electrical: SOLIDWORKS Electrical Schematic, SOLIDWORKS Electrical 3D, Collaborative Server, Data Options de téléchargement **MODIFIER**  $(\bigoplus)$  Emplacement d'installation **MODIFIER** MODIFIER  $\Theta$  Options de l'Assistance pour le perçage/Toolbox Emplacement d'installation C:\SOLIDWORKS Data Toolbox:  $\mathbf{K} \mathbf{A}$  of the limit  $\mathbf{A} = \mathbf{A} \mathbf{A}$  . The main  $\mathbf{B} = \mathbf{A} \mathbf{A}$  and Marine and Table Taille estimée de l'installation: 13 Go J'accepte les termes de SOLIDWORKS Contrat de licence <u> ?</u> ×  $\circledast$ Annuler Aide Précédent

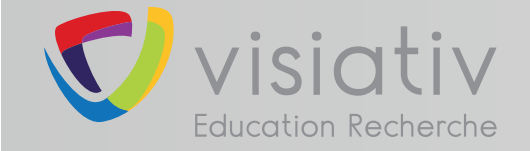

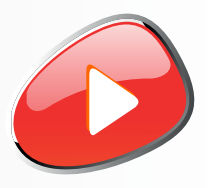

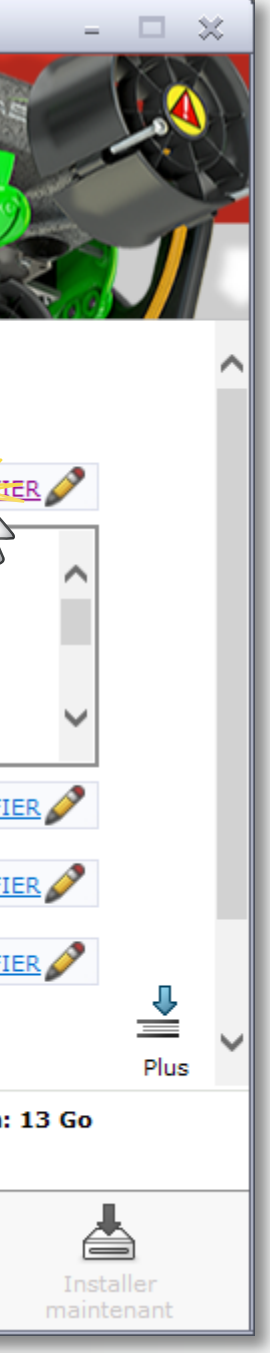

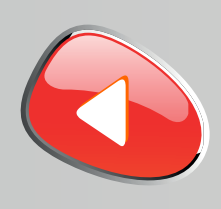

## **support.education@visiativ.com**

**7 Afficher tous les produits SOLIDWORKS**

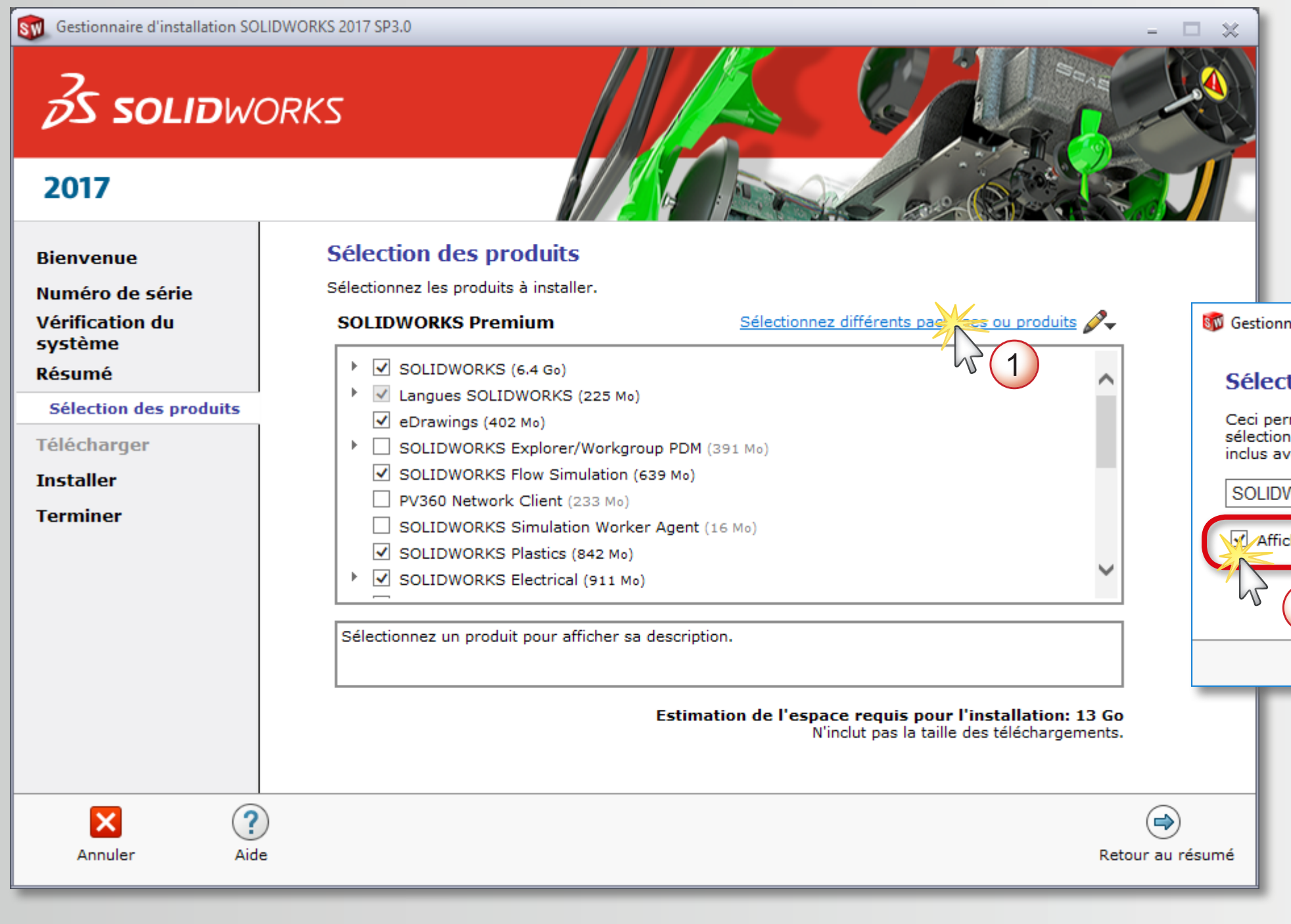

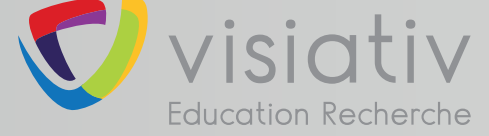

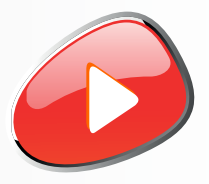

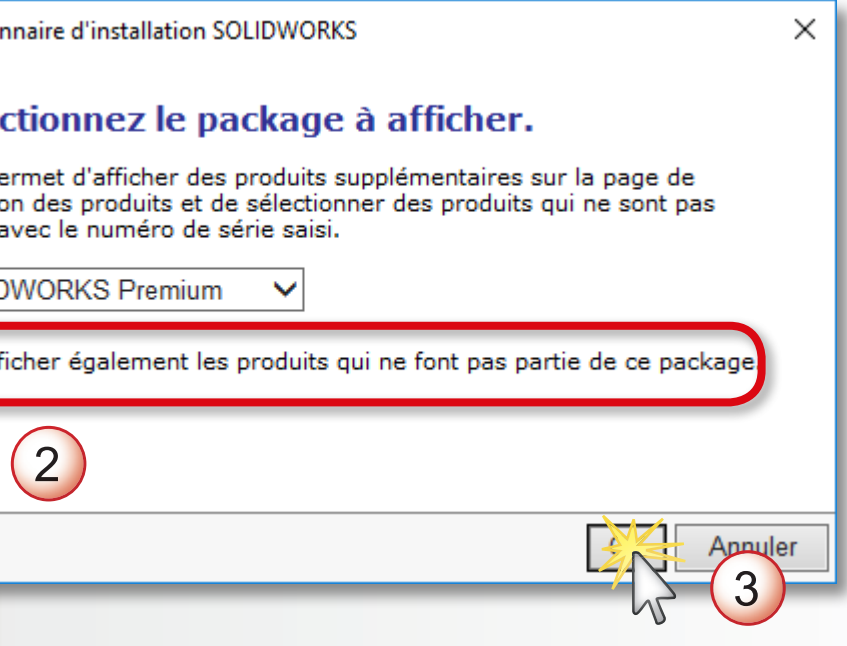

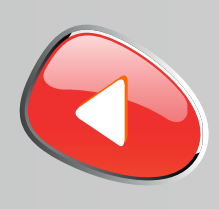

**8**

## **support.education@visiativ.com**

**Sélectionner les produits que vous souhaitez installer et revenir au résumé**

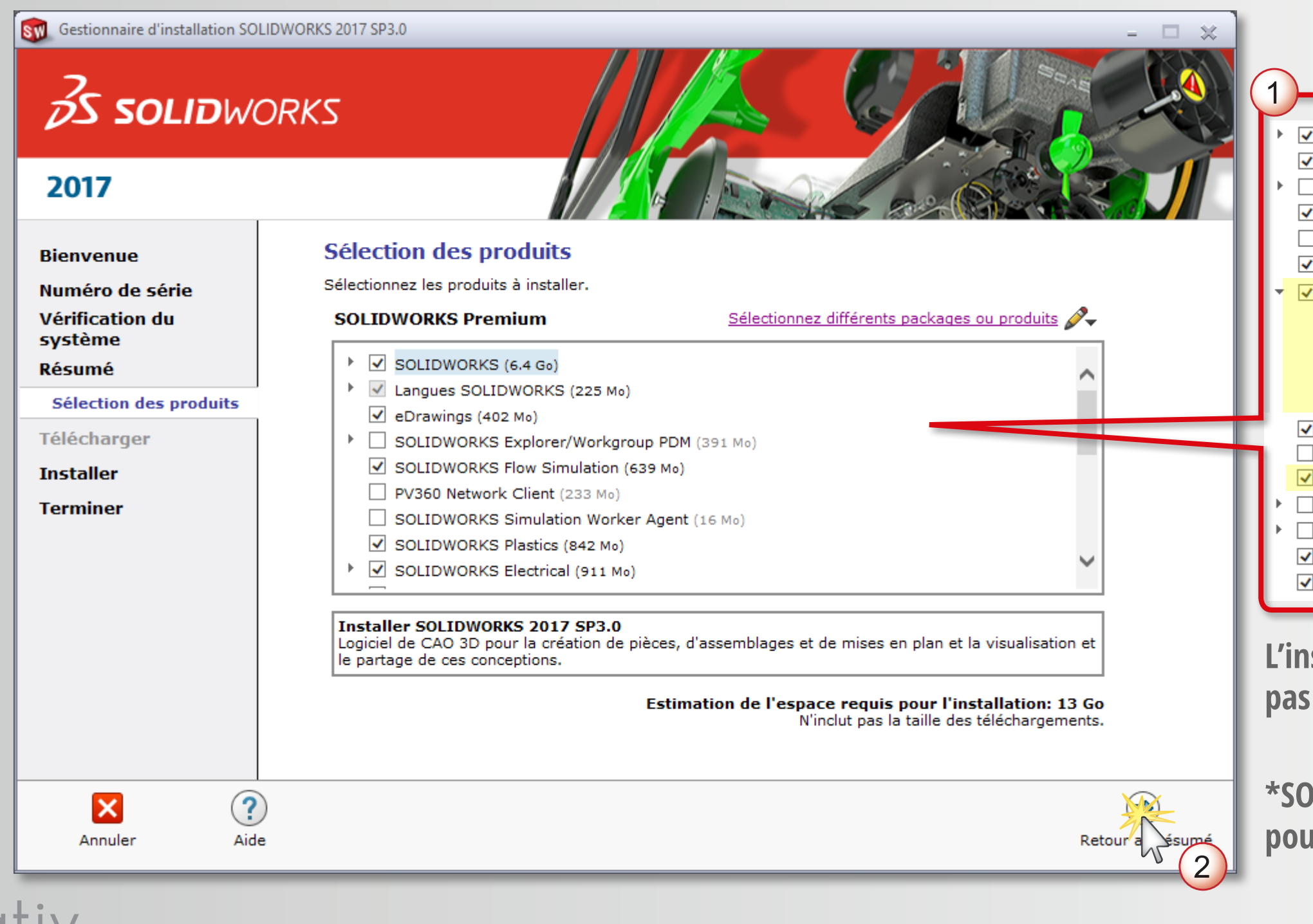

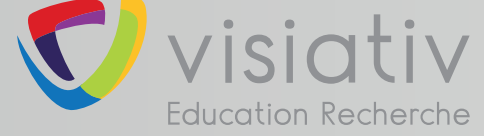

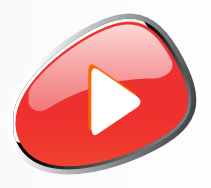

**L'installation de SOLIDWORKS Composer n'est pas possible avec ce type de N° de série**

**OLIDWORKS Inspection : non disponible producation Nationale** 

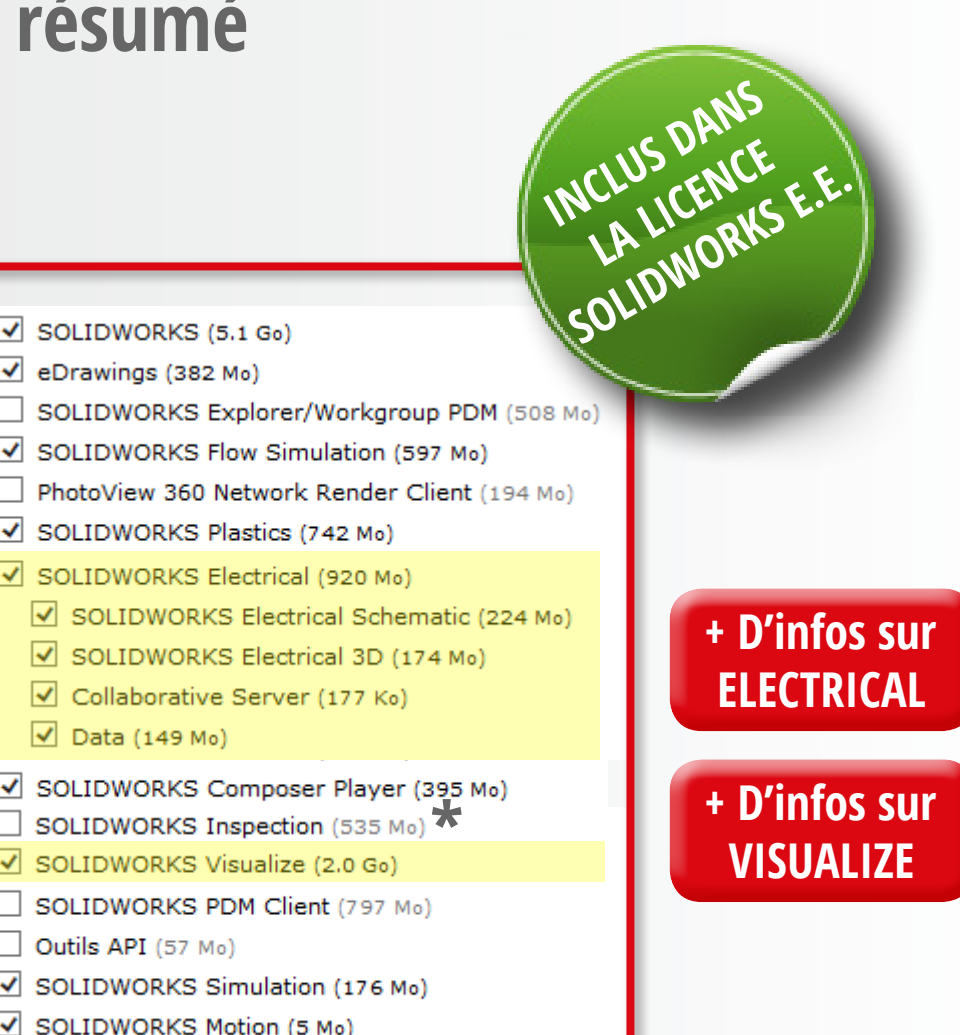

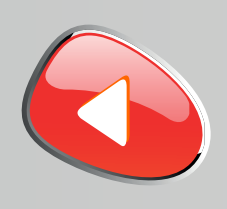

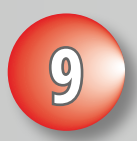

## **support.education@visiativ.com**

## **Modifier les options de téléchargement**

#### SW Gestionnaire d'installation SOLIDWORKS 2017 SP3.0 **OS SOLIDWORKS** 2017 **Résumé Bienvenue** Ceci est une nouvelle installation de 2017 SP3.0. Numéro de série Vérification du  $\Theta$  Produits MODIFIER système SOLIDWORKS: PhotoView 360, SOLIDWORKS Toolbox, SOLIDWORKS Routing, ScanTo3D, **Résumé** TolAnalyst, CircuitWorks, SOLIDWORKS Costing, Design Checker, Fichiers d'exemple, Manuels, Fichiers d'aide Télécharger Langues SOLIDWORKS: Anglais, Français eDrawings **Installer SOLIDWORKS Flow Simulation SOLIDWORKS Plastics Terminer** SOLIDWORKS Electrical: SOLIDWORKS Electrical Schematic, SOLIDWORKS Electrical 3D, Collaborative Server, Data Options de téléchargement  $(\bigoplus)$  Emplacement d'installation **MODIFI** MODIFIER  $\Theta$  Options de l'Assistance pour le perçage/Toolbox Emplacement d'installation C:\SOLIDWORKS Data Toolbox:  $\mathbf{K} \mathbf{A}$  of the limit  $\mathbf{A} = \mathbf{A} \mathbf{A}$  . The main  $\mathbf{B} = \mathbf{A} \mathbf{A}$  and Marine and Table Taille estimée de l'installation: 13 Go J'accepte les termes de SOLIDWORKS Contrat de licence <u> ?</u> ×  $\circledast$ Annuler Aide Précédent

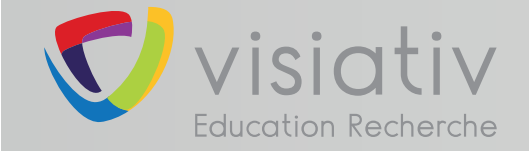

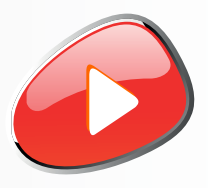

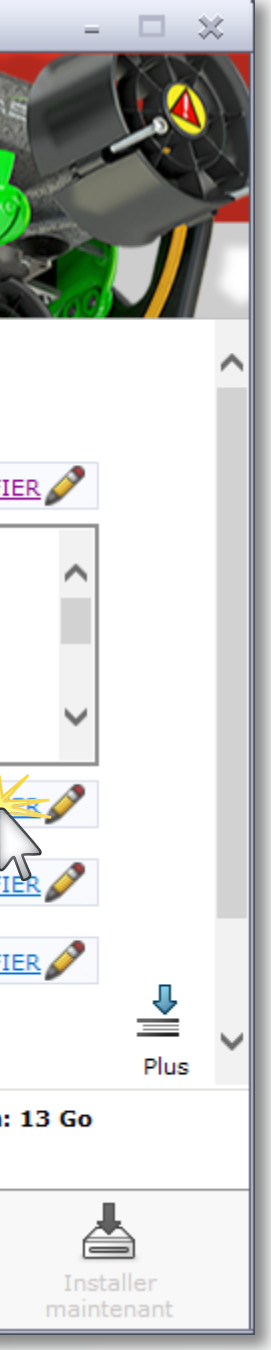

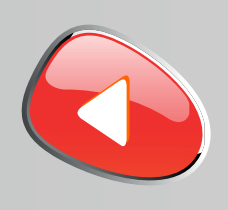

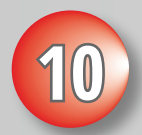

## **support.education@visiativ.com**

## **10 Désactiver le téléchargement en arrière-plan**

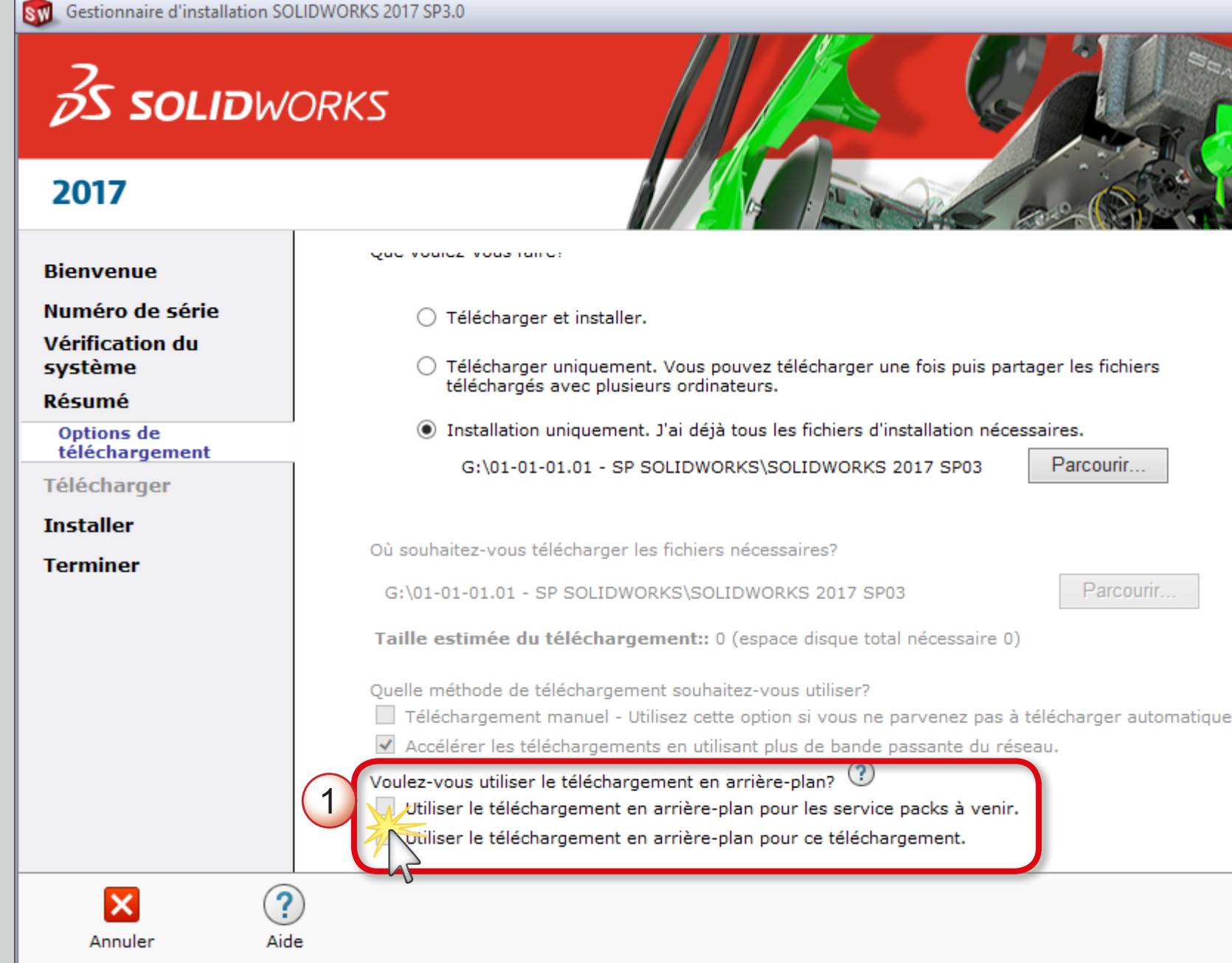

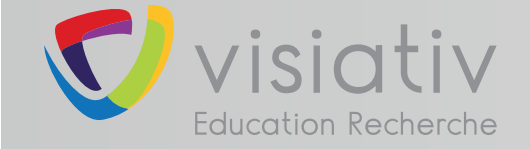

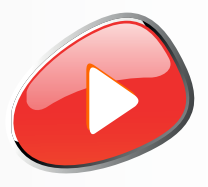

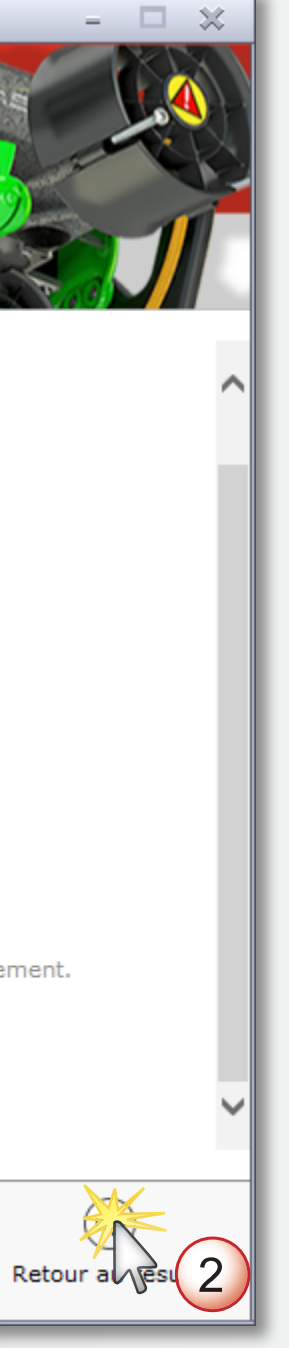

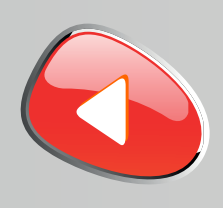

**11**

#### **support.education@visiativ.com**

**Accepter les termes SOLIDWORKS et lancer l'installation**

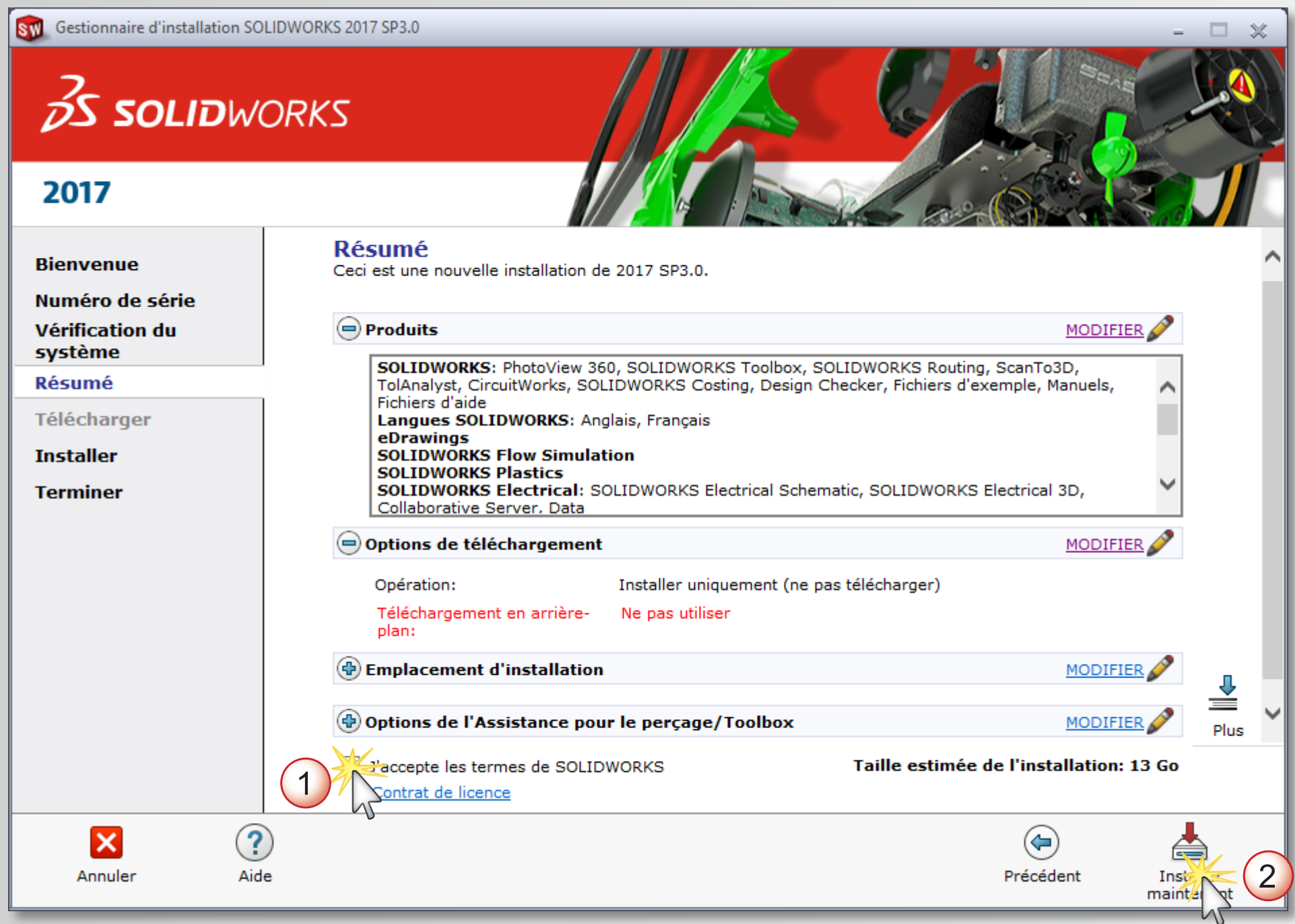

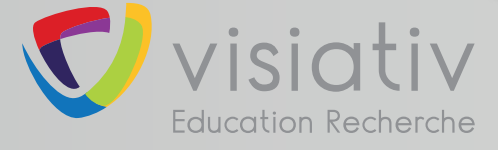

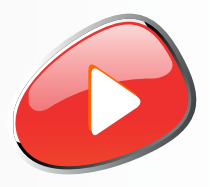

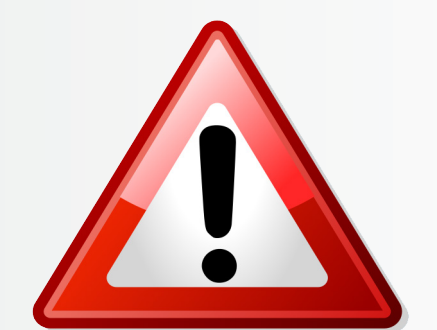

#### **Ne pas modifier les options par défaut d'Electrical (si choisi dans la liste des produits à installer)**

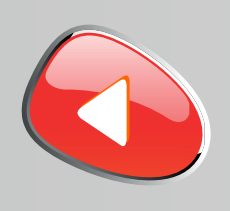

**12**

## **support.education@visiativ.com**

## **Patienter pendant l'installation. Si besoin insérer le deuxième DVD.**

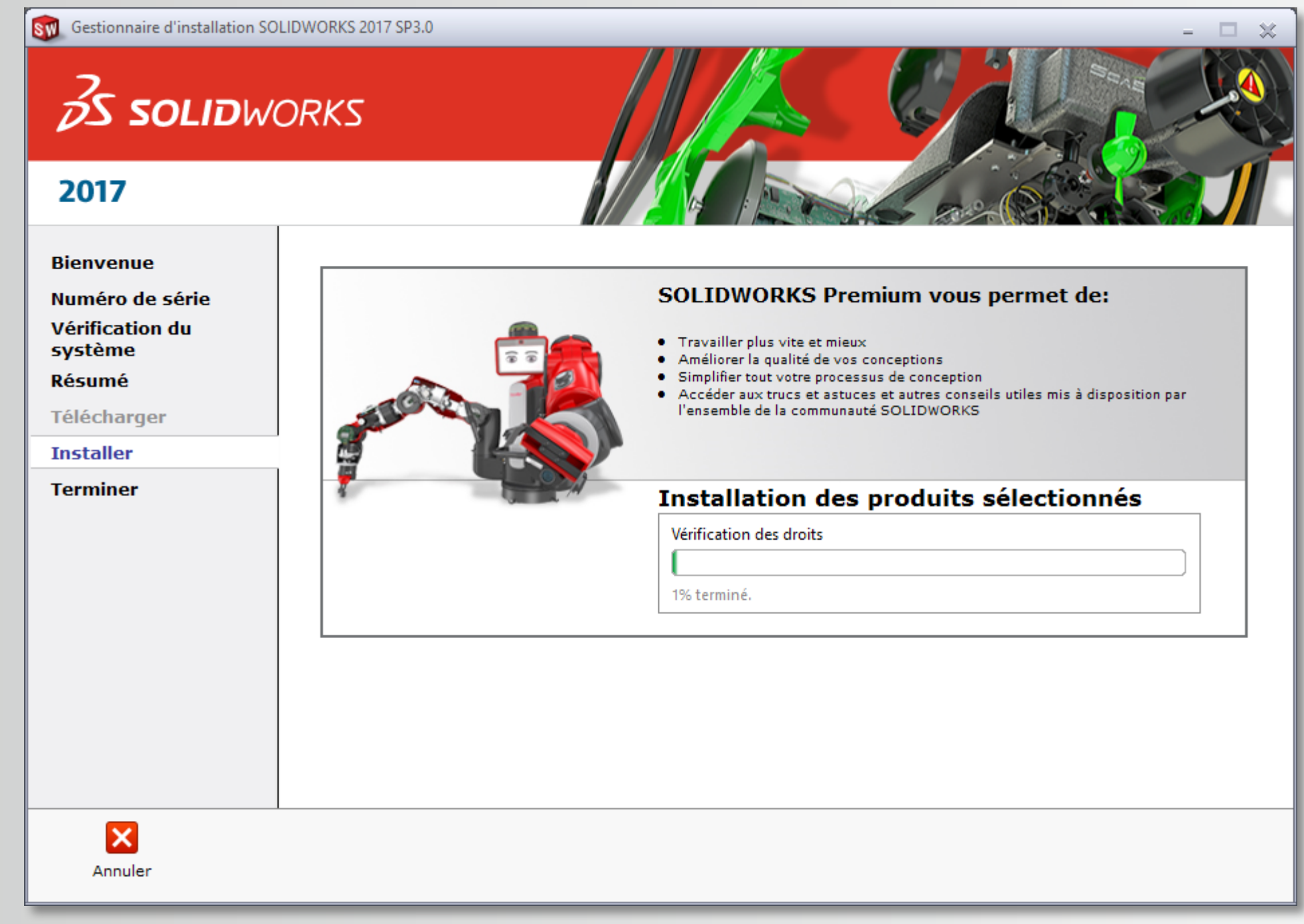

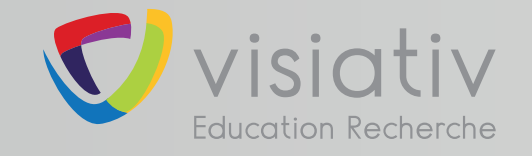

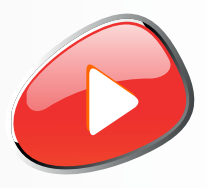

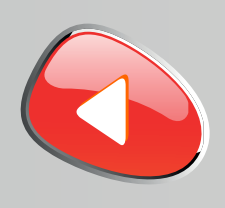

**13**

## **support.education@visiativ.com**

**Choisir ou non de participer au programme d'amélioration puis terminer l'installation**

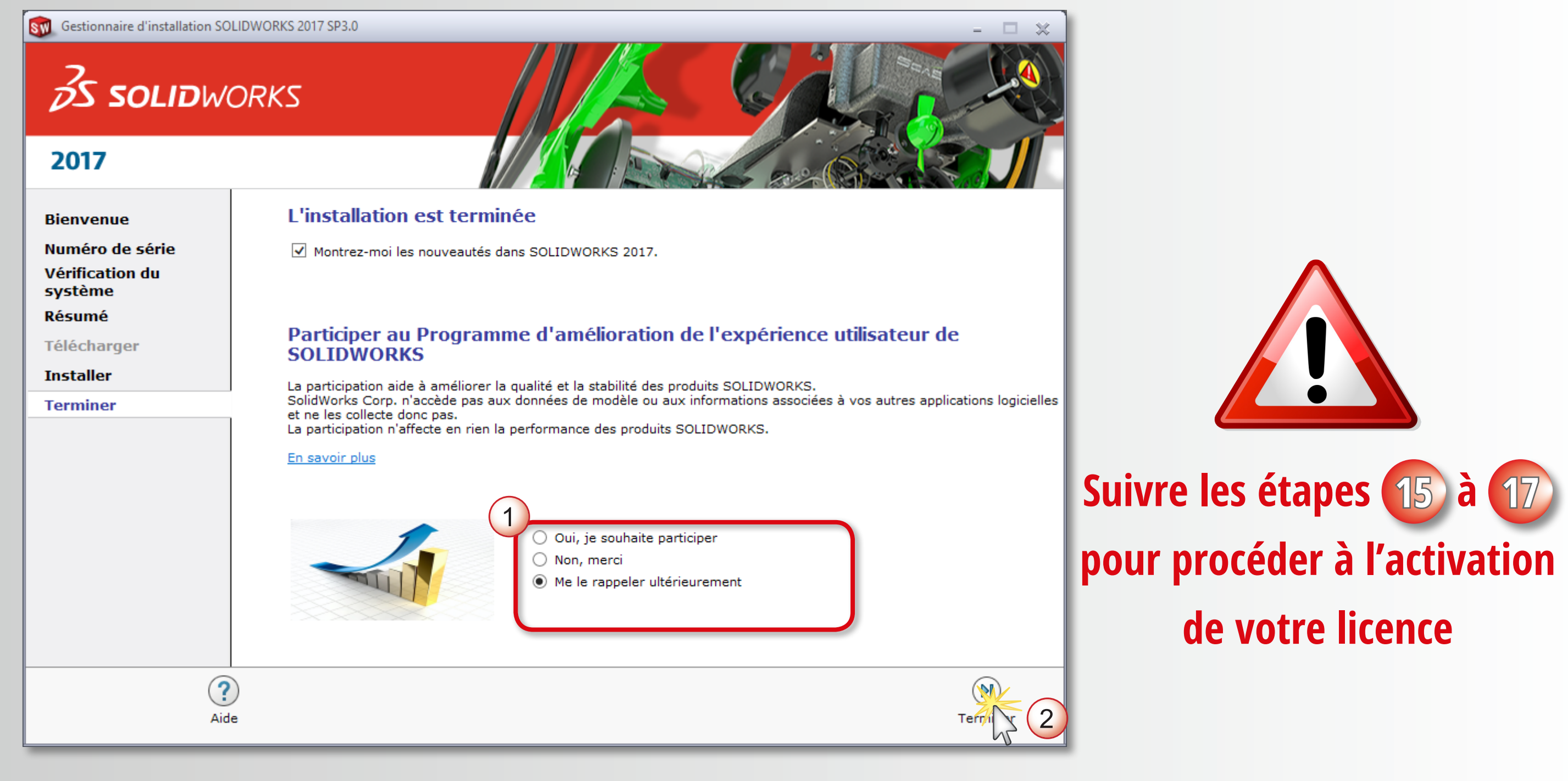

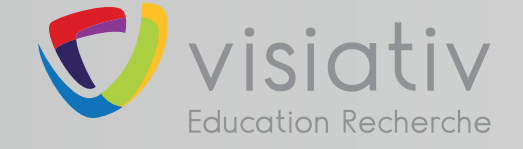

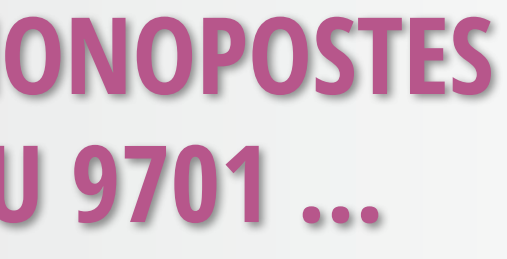

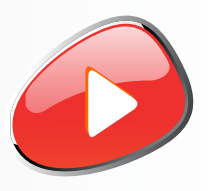

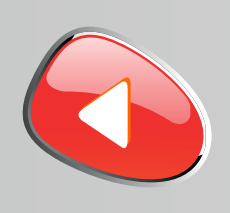

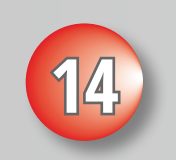

## **support.education@visiativ.com**

**14 Lancer l'application SOLIDWORKS puis son activation dans le même temps**

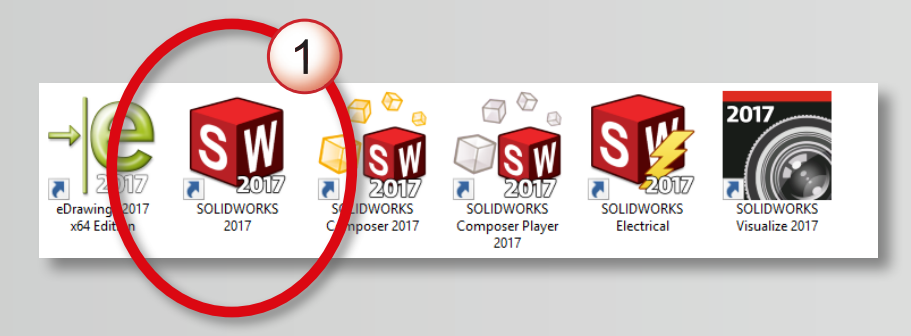

**Ces icônes dépendent des produits que vous avez choisi d'installer à l'étape 8**

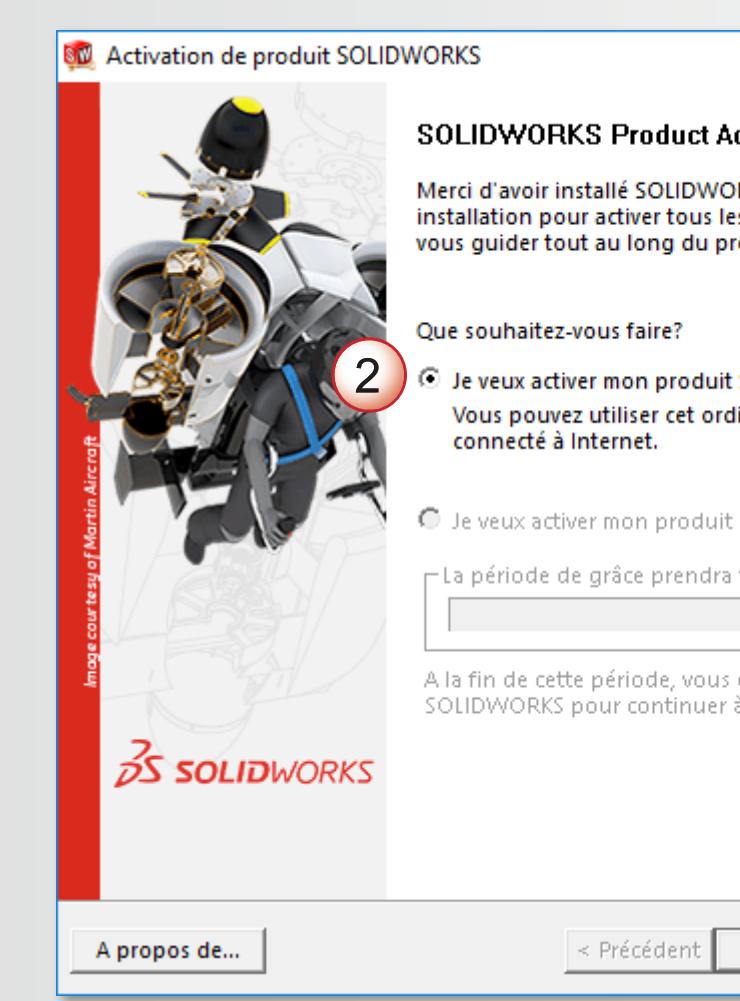

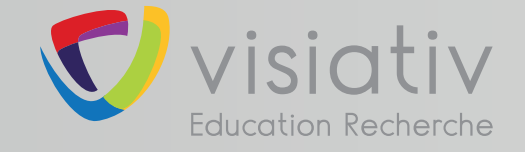

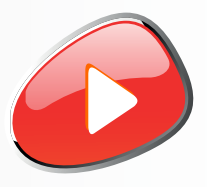

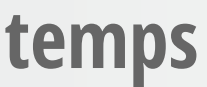

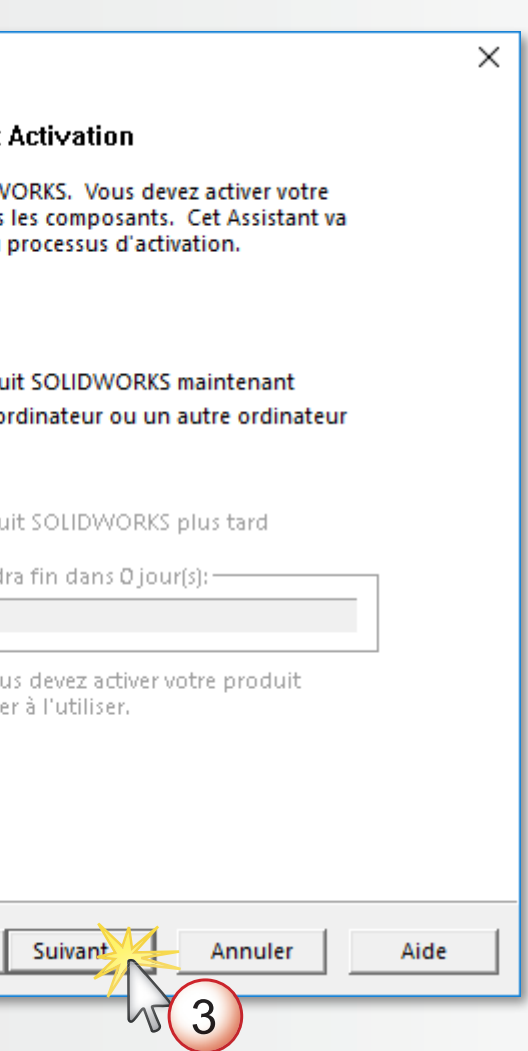

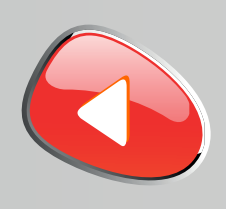

#### **support.education@visiativ.com**

**15 Procéder à l'activation automatique sur internet de votre licence**

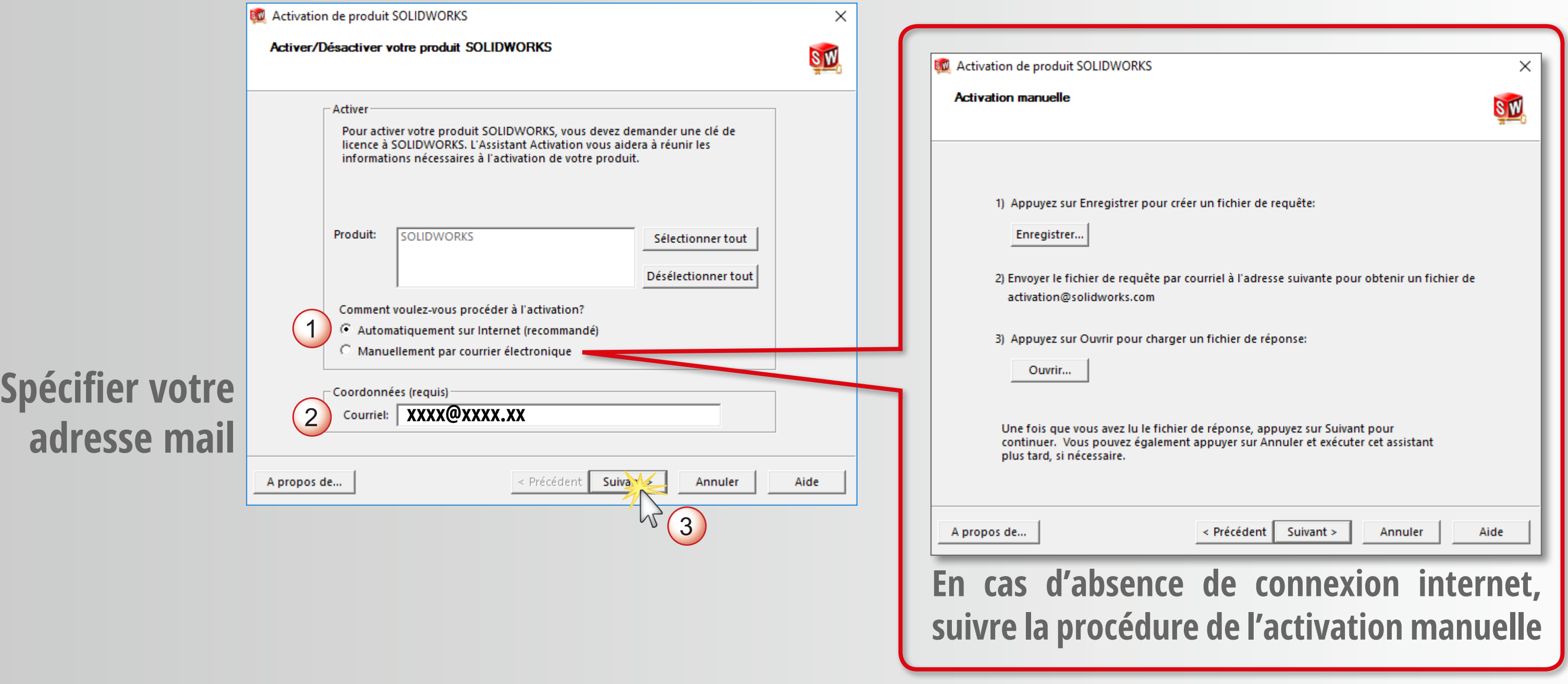

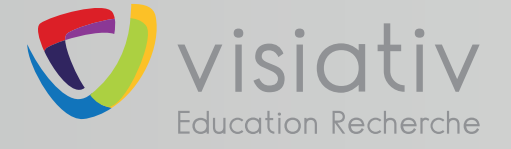

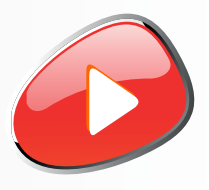

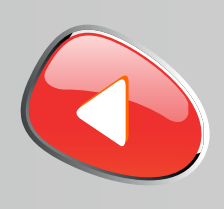

## **support.education@visiativ.com**

**16 Terminer l'activation et attendre l'ouverture complète du logiciel**

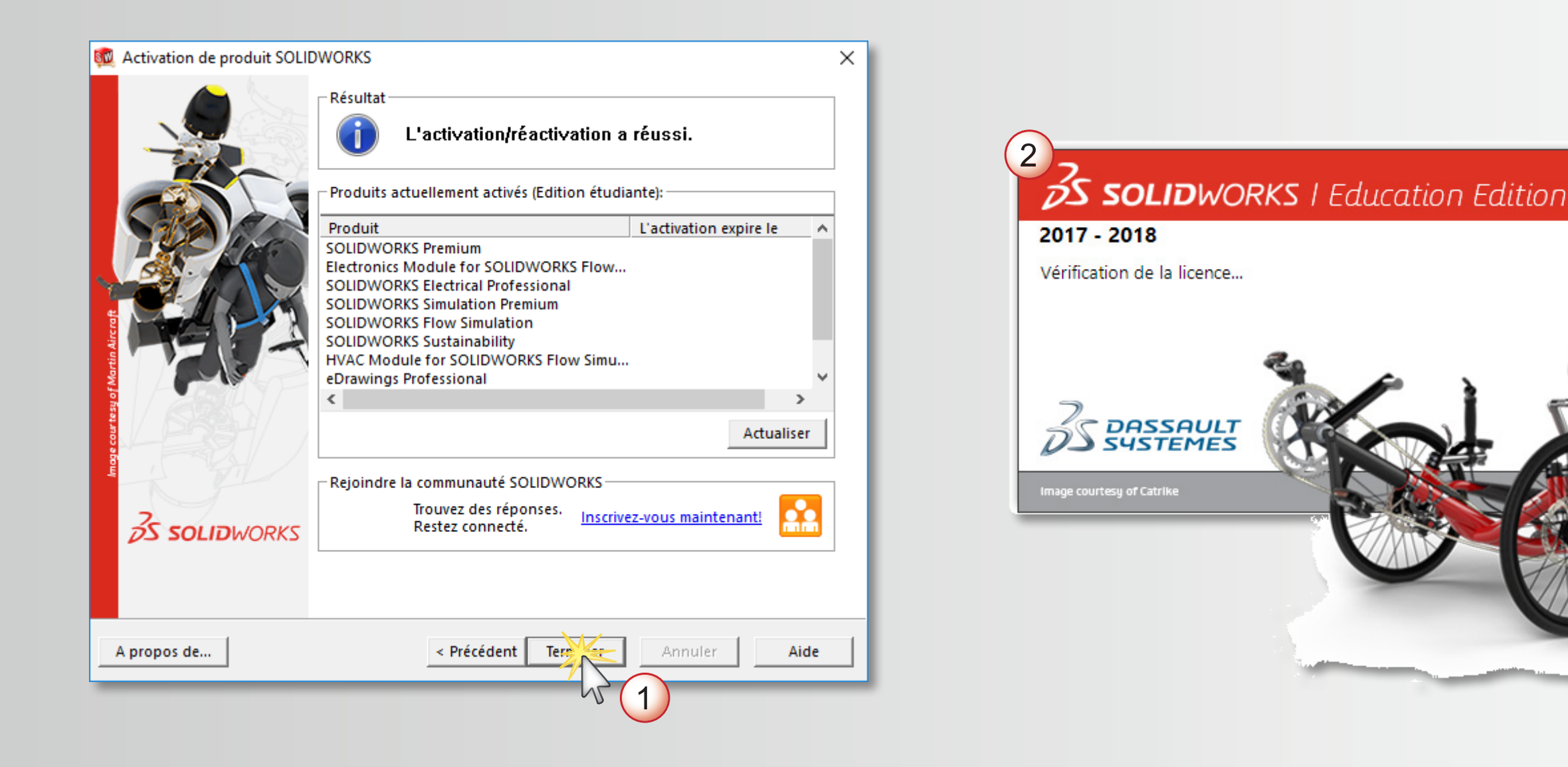

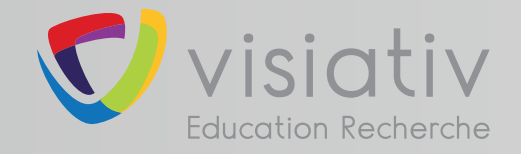

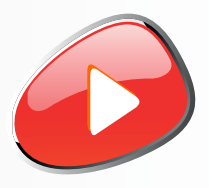

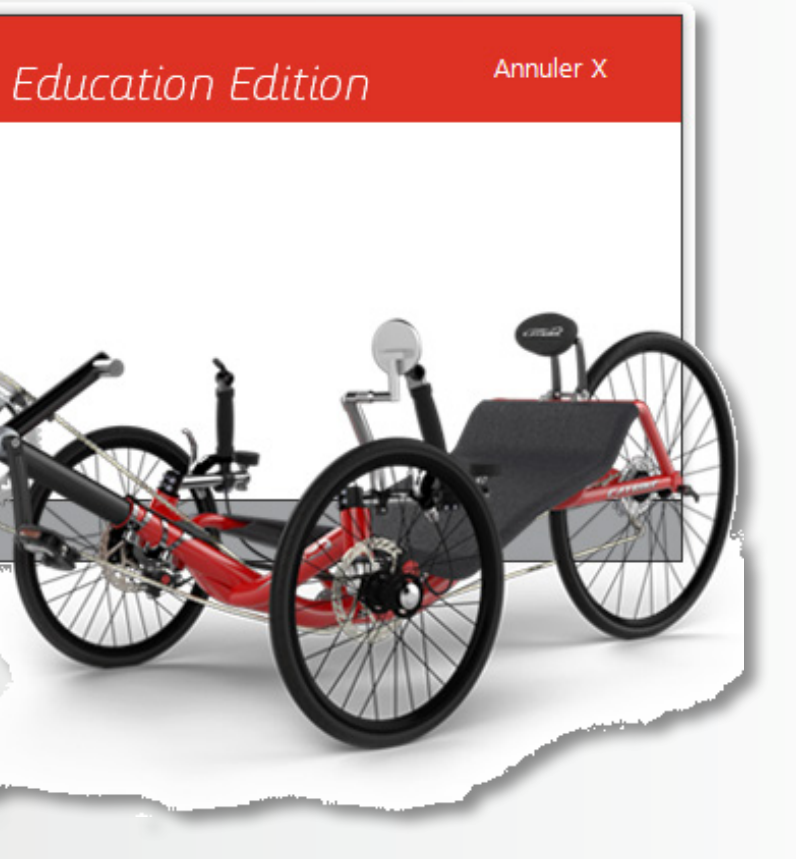

# **INSTALLATION TERMINÉE POUR COMMENCER OU POUR PROGRESSER ...**

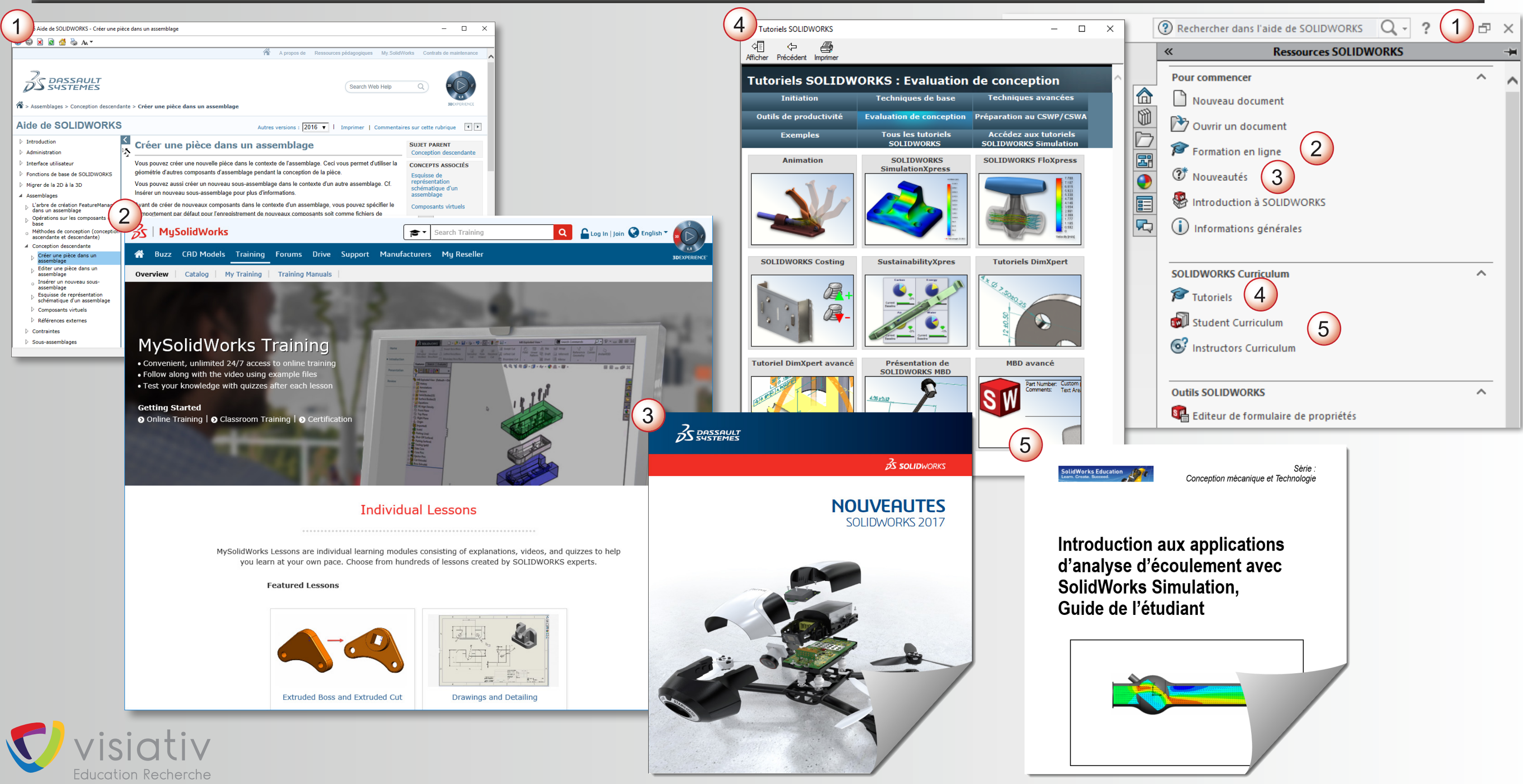

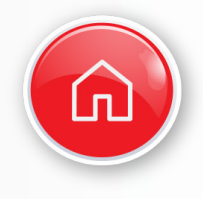